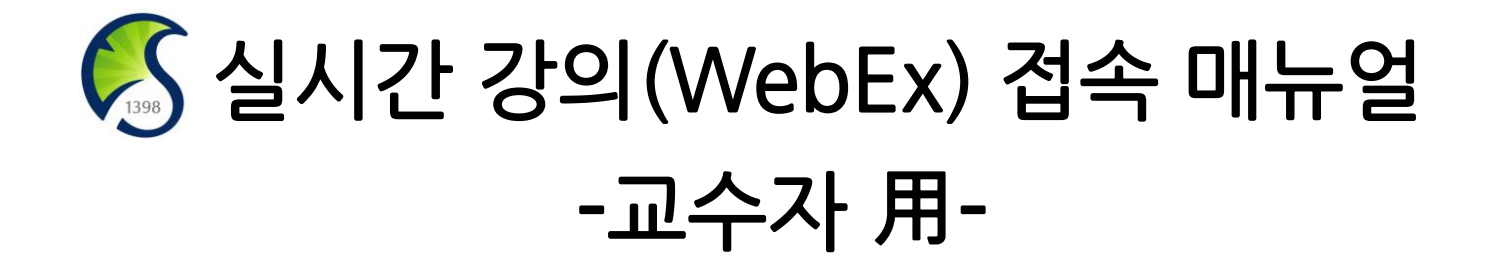

정보통신팀

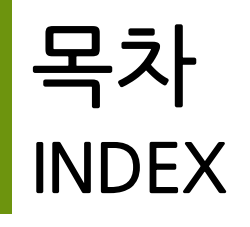

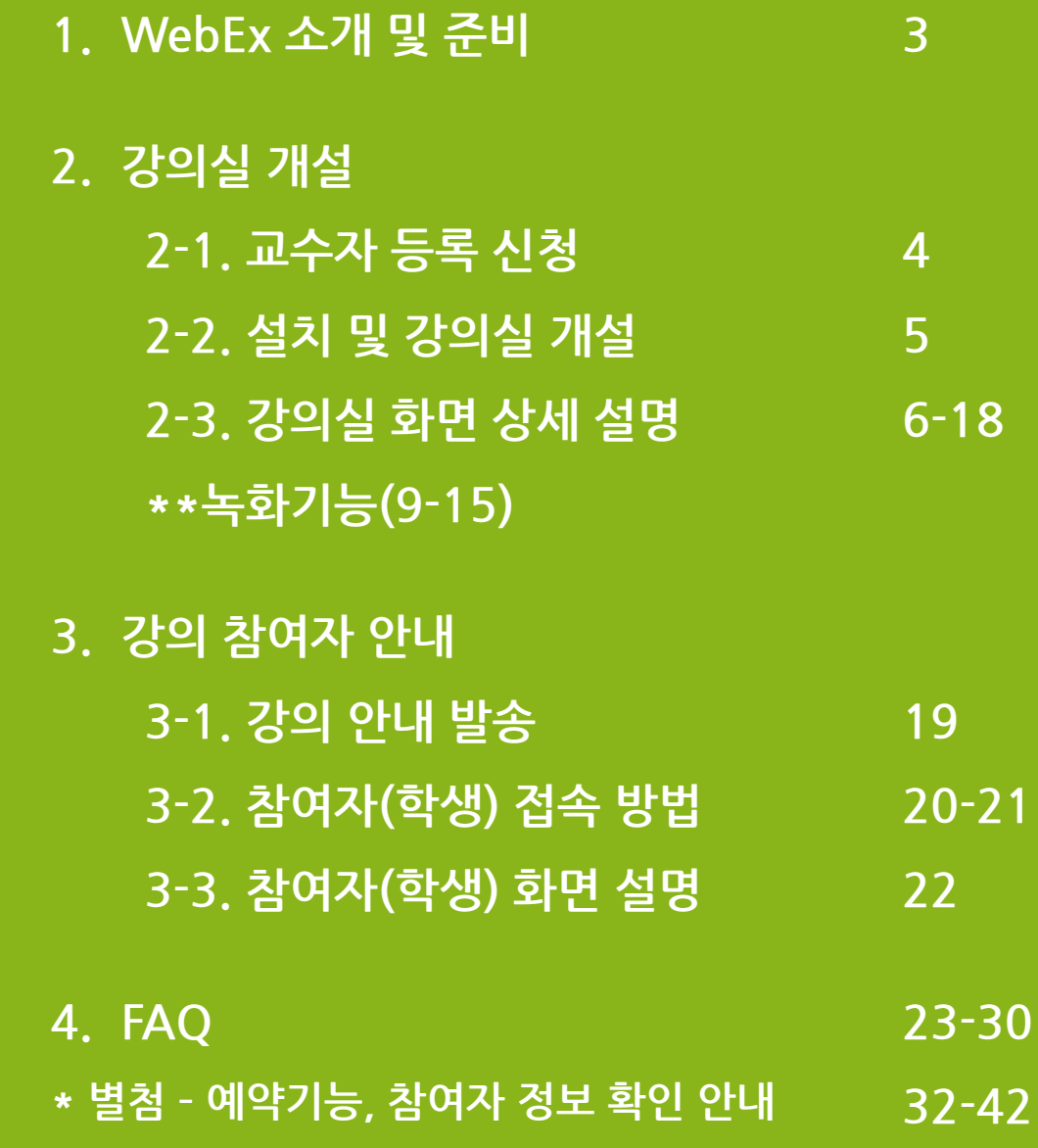

**1. WebEx 소개 및 준비사항**

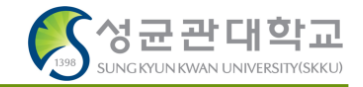

- ✓ **Cisco WebEx – 언제 어디서나 접속 가능한 실시간 강의 플랫폼**
- ✓ **교수자-학생의 양방향 커뮤니케이션 가능**
- ✓ **PC 및 Laptop (프로그램/웹 버전), 스마트폰 및 태블릿 (iOS, Android) 등 여러 Device에서 사용 가능**
- **준비사항**
	- **① Windows 10 사용 및 윈도우 업데이트 확인 (Windows7,8 미지원)**
	- **② 음성, 영상 입출력이 정상적으로 작동하는지 확인 (2-2 ⑦번 항목 참고)**
	- **③ 웹캠을 PC에 설치하거나, 웹캠이 있는 노트북을 준비**
	- **④ [https://mediatest.webex.com](https://mediatest.webex.com/) 접속하여 네트워크 환경 테스트**
- **유의사항**
	- **① 접속 끊김을 방지하기 위해 인터넷 연결이 원활한 곳에서 접속**
	- **② 스마트폰 및 태블릿 버전 앱은 기능 지원이 되지 않는 부분이 있습니다(동영상 공유, 설문조사 작성 등). PC 및 노트북 사용을 권장 드립니다.**
	- **③ WebEx를 사용하여 강의 시, 강의녹화 후 업로드를 해야 합니다. 수업 시작 후 녹화가 자동으로 시작됩니다(녹화기능 설명 페이지 참고).**
	- **④ 녹화 시 'PC에 저장'은 미팅 종료 이후 비디오 변환이 끝날 때 까지 컴퓨터를 종료해서는 안됩니다. 컨버팅 오류사항이 가끔 보고되고 있으므로, '클라우드에 녹화' 기능 사용을 권장 드립니다.**

# **2-1. WebEx 교수자 등록 신청**

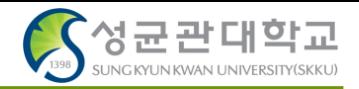

**교수자 메일([\\*\\*@skku.edu](mailto:**@skku.edu) 반드시 학교 메일만 가능)에서 [skkuict@skku.edu](mailto:skkuict@skku.edu)로 WebEx 사용 요청 메일 발송**

**Cisco에서 발송된 초대메일 클릭**

**Activate**

**새 비밀번호 입력** → **저장 및 로그인 클릭**

**\* 요청 메일을 담당자가 확인하여 수동으로 계정 등록이 진행됩니다. 근무일 기준 하루까지 소요될 수 있습니다.**

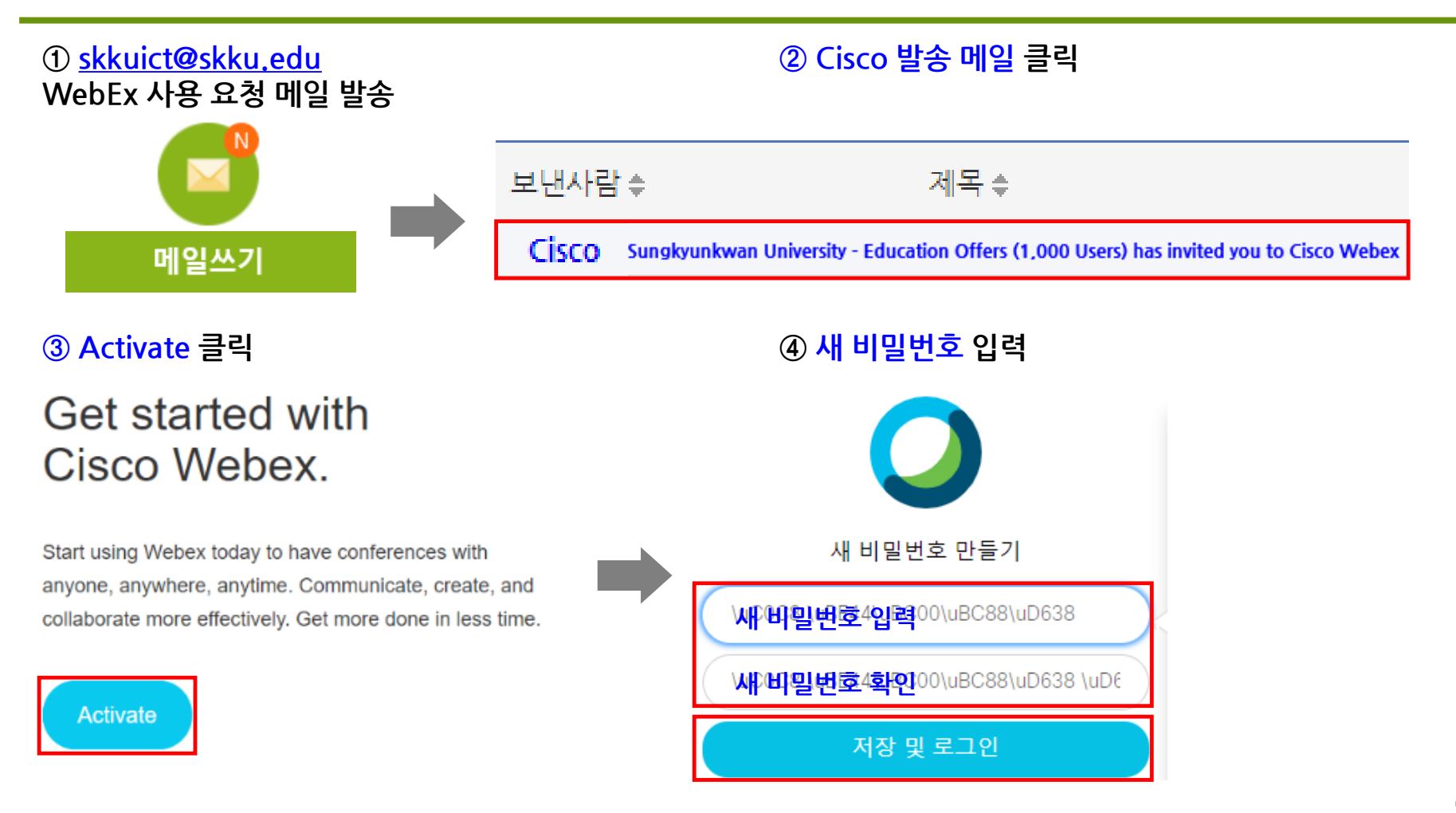

# **2-2. WebEx 설치 및 강의실 개설 (PC 및 노트북)**

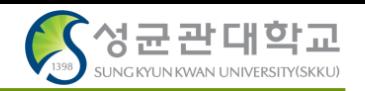

**- 프로그램 설치 : <https://www.webex.com/downloads.html>접속 → Webex Meetings 다운로드 → 실행**

**① 프로그램 실행 : 바탕화면에 Cisco Webex Meeting 실행**

**②③④ 이메일 주소 / 사이트 URL(skku-ict.webex.com) / 비밀번호 입력**

- **⑤ 미팅 시작하기 클릭**
- **⑥ 설정에서 스피커 / 마이크 / 카메라 정상작동 확인**

**⑦ 마이크 / 비디오 ON 세팅 후 미팅 시작 버튼 클릭**

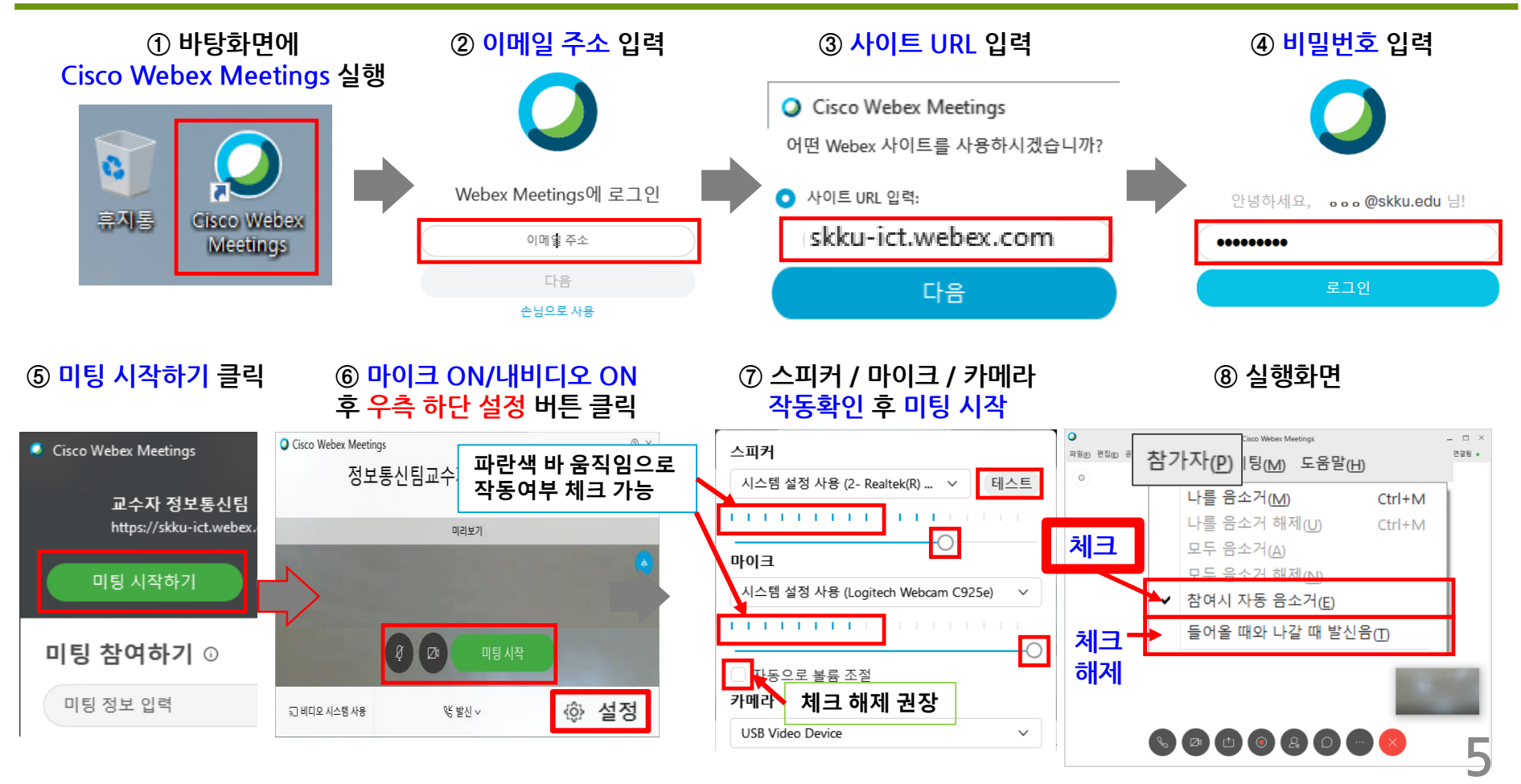

# 2-3. WebEx 강의실 항목별 상세 설명 (PC 및 노트북) (1/12)

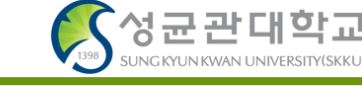

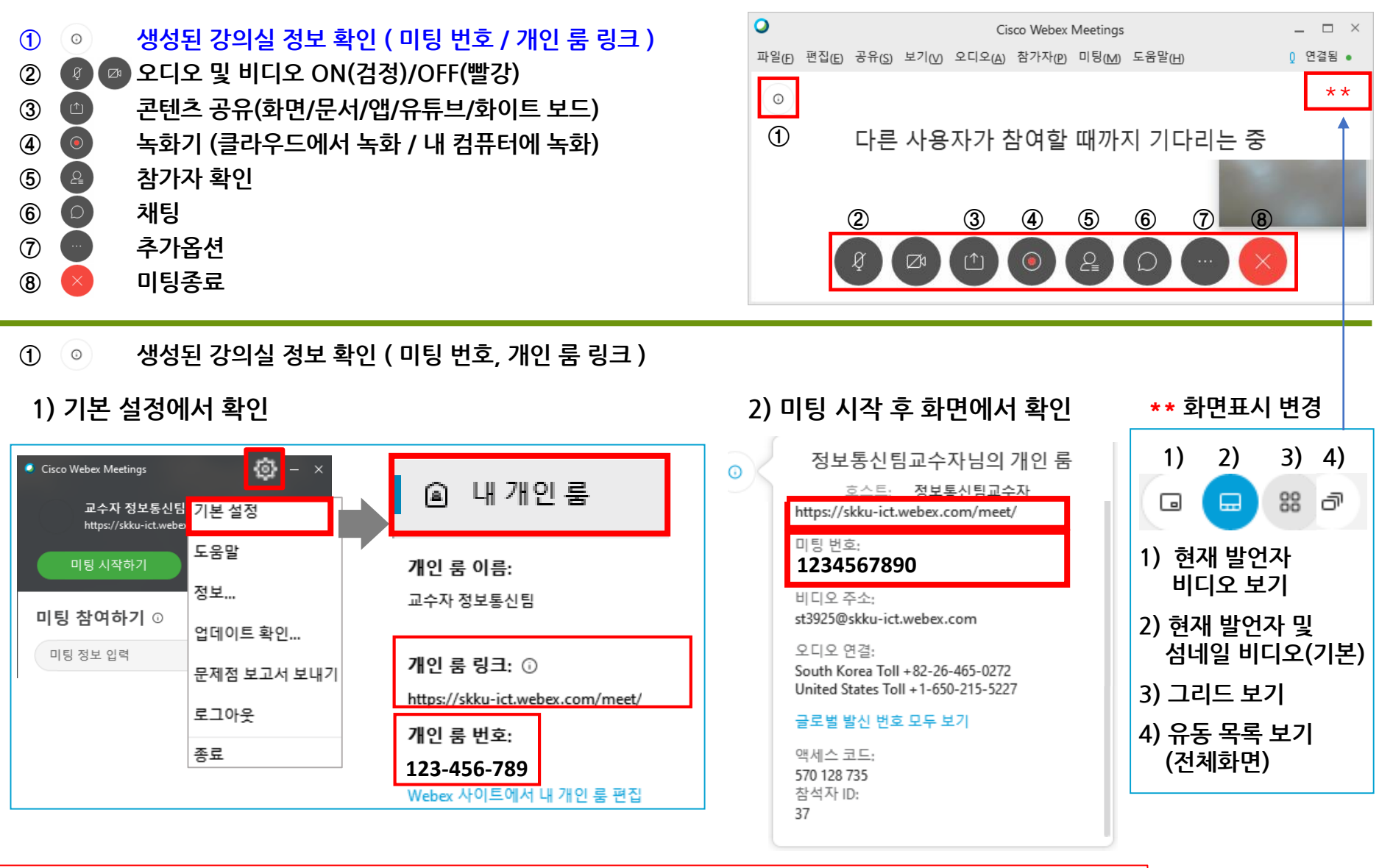

**\* 개인 룸 번호는 계정 활성화 시 랜덤으로 생성되며, 번호가 바뀌지 않습니다. \* 미팅번호로 참여가 되지 않는 경우가 있으므로, 미팅URL도 같이 안내해 주시기 바랍니다.**

**6**

# 2-3. WebEx 강의실 항목별 상세 설명 (PC 및 노트북) (2/12)

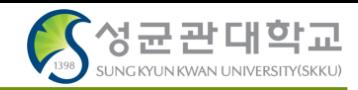

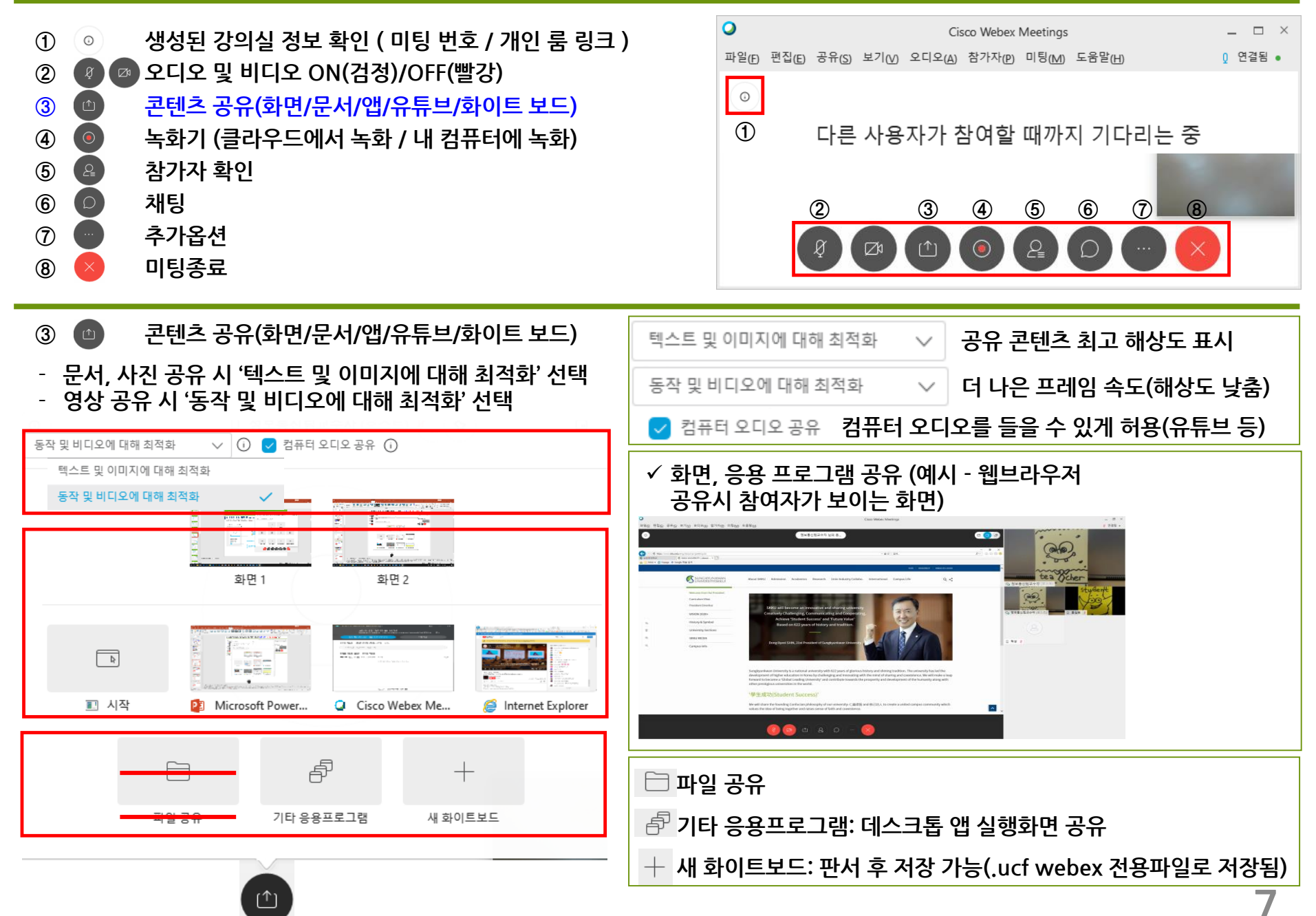

# 2-3. WebEx 강의실 항목별 상세 설명 (PC 및 노트북) (2/12)

- **③ 콘텐츠 공유시 유의사항 (파일공유, 화이트보드 공유)**
- **컨텐츠 공유 시 '화면 공유' 또는 '응용프로그램 공유' 로만 사용하시면 녹화 파일에서 컨텐츠 미 공유시에 발표자 화면이 크게 표시됩니다(Video-centric recording)**
- **녹화 클라우드 저장 – 파일공유, 새 화이트보드 공유를 한 번이라도 사용하면, 녹화파일에서 컨텐츠 미 공유 시 'There is no content to view~~' 라는 화면과 함께 발표자 화면이 작게 표시됩니다(Standard Recording). 파일공유,화이트보드 공유 내용이 같이 녹화됩니다.**
- **녹화 PC 저장 – '파일공유', '새 화이트보드 공유' 내용은 녹화파일에 남지 않고 발표자 화면만 보입니다. 상단 메뉴바 공유>'내 미팅창 공유'를 추가로 해야 녹화파일에서 확인됩니다.**

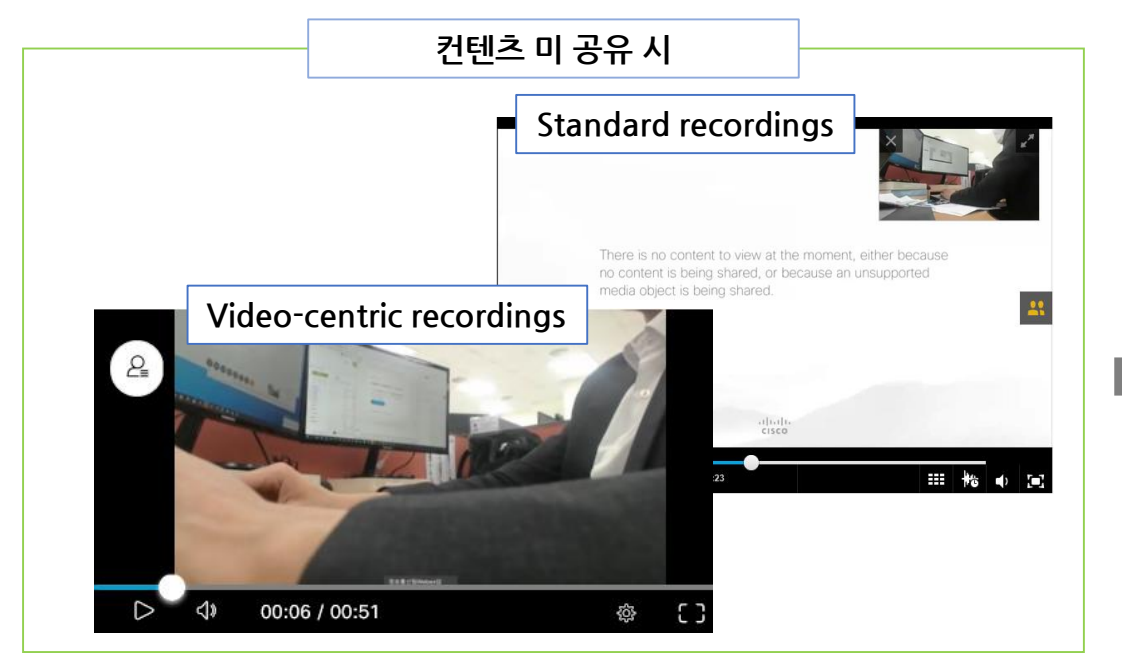

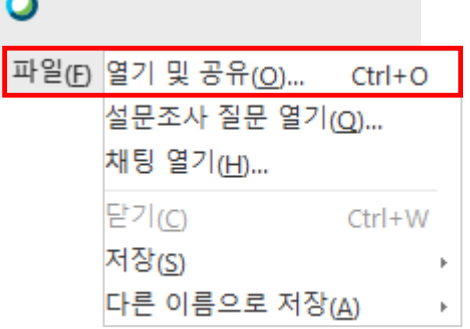

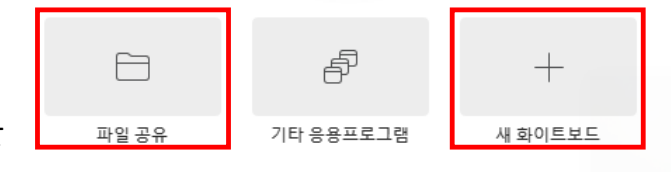

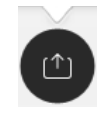

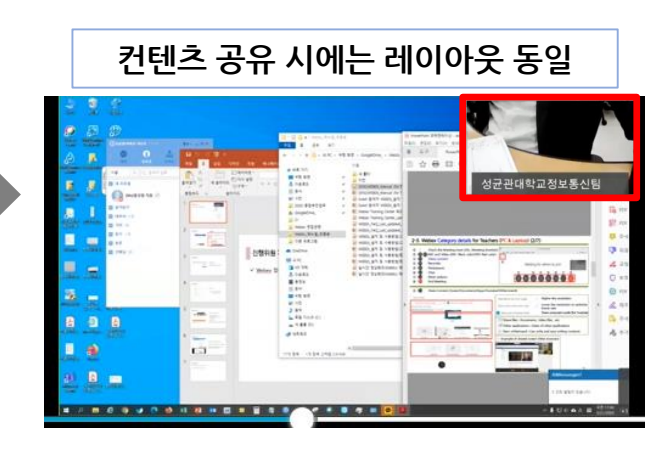

**8**

# 2-3. WebEx 강의실 항목별 상세 설명 (PC 및 노트북) (3/12)

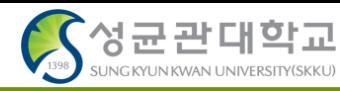

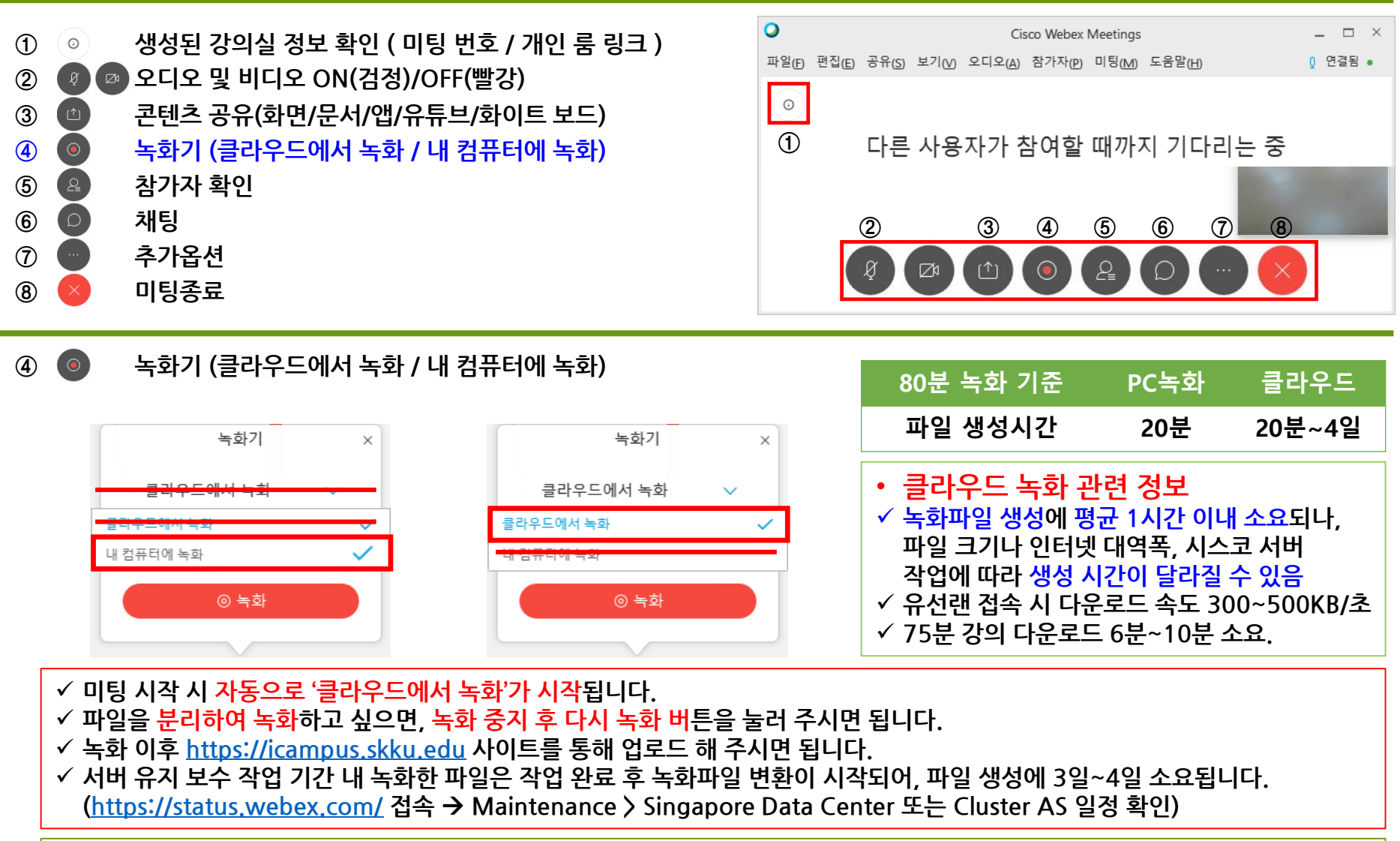

**9 \*간단 방법 - 녹화완료 메일 확인** → **스트리밍 페이지 접속** → **다운로드 버튼 클릭 (상세설명 클라우드에서 녹화 안내 페이지 참고)** • **클라우드에서 녹화 기능: 녹화 뒤 클라우드 서버에 저장됩니다. 보관기간은 1년 입니다. 다운로드 방법 1) PC 프로그램 – 설정 >기본 설정 > 내 개인 룸** → → **메뉴에서 확인 방법 2)<skku-ict.webex.com> 접속** → **클릭하여 로그인 방법 3) [www.webex.com](http://www.webex.com/) 접속** → **로그인>Meetings 로그인 ◎ 녹화 메뉴에서 확인** 

# 2-3. WebEx 강의실 항목별 상세 설명 (PC 및 노트북) (4/12)

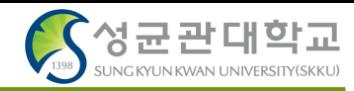

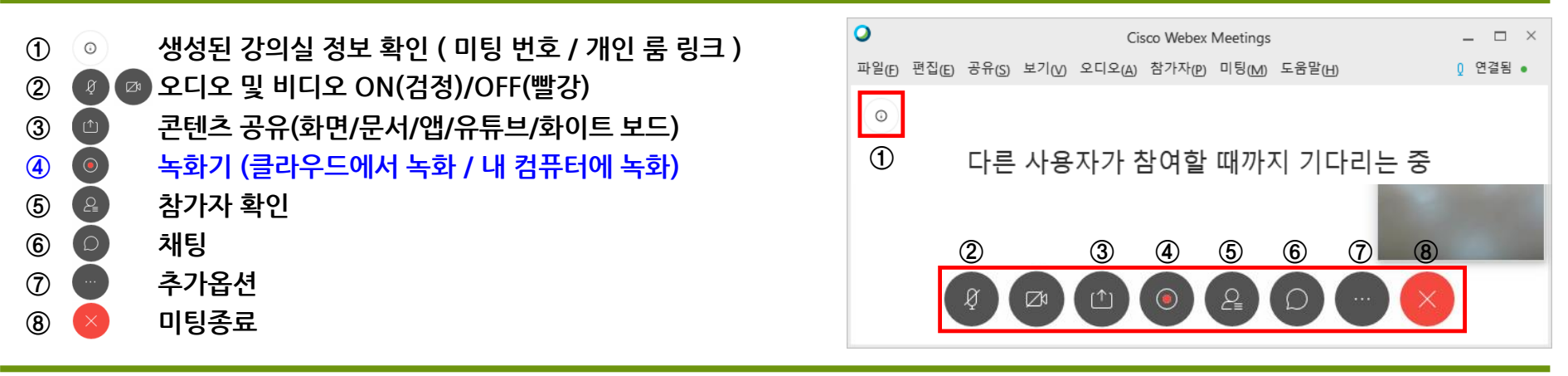

- **④ 녹화기 (클라우드에서 녹화) – 녹화파일 레이아웃 설정**
- **참고URL - <https://help.webex.com/en-us/530fzu/Select-the-Screen-Layout-for-Recordings-in-Webex-Meetings-and-Webex-Events>**
- **WebEx 호스트 로그인(webex.com 접속)** <sup>→</sup> **환경설정 <sup>탭</sup>** <sup>→</sup> **녹화 메뉴** <sup>→</sup> **레이아웃 변경 <sup>후</sup> 저장**

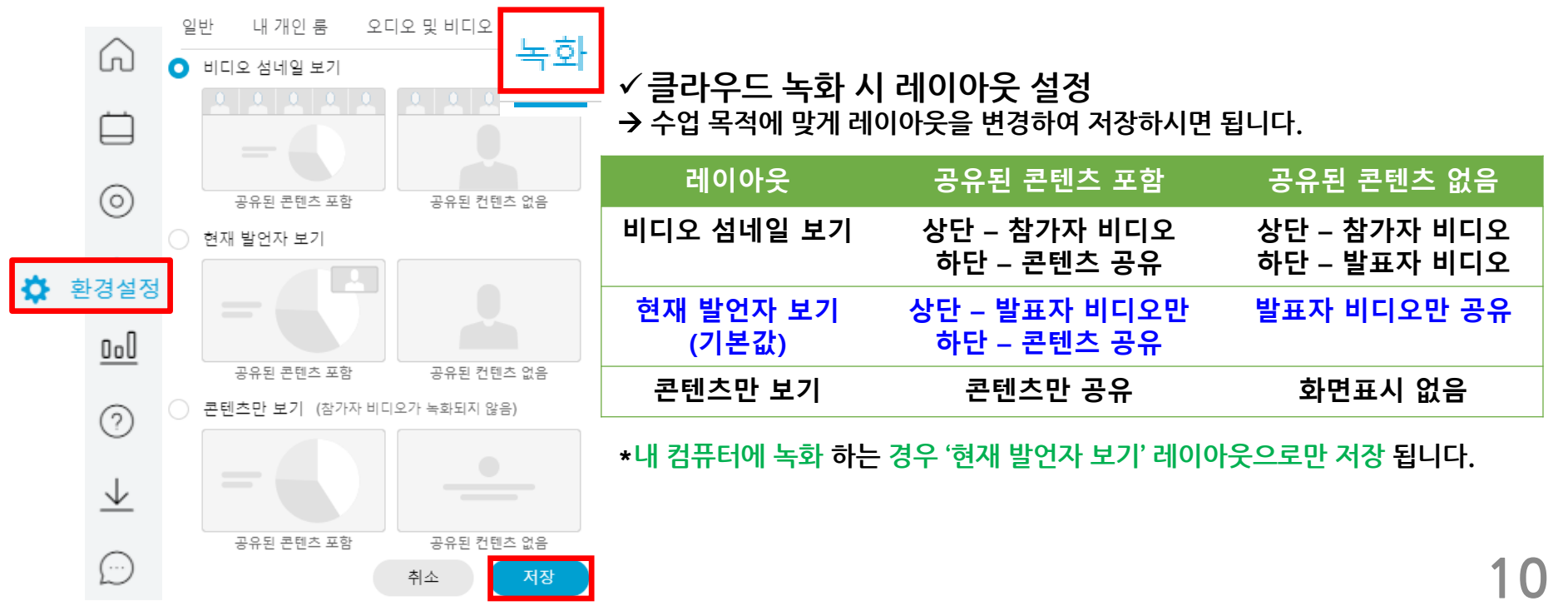

# 2-3. WebEx 강의실 항목별 상세 설명 (PC 및 노트북) (5/12)

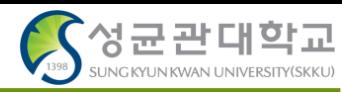

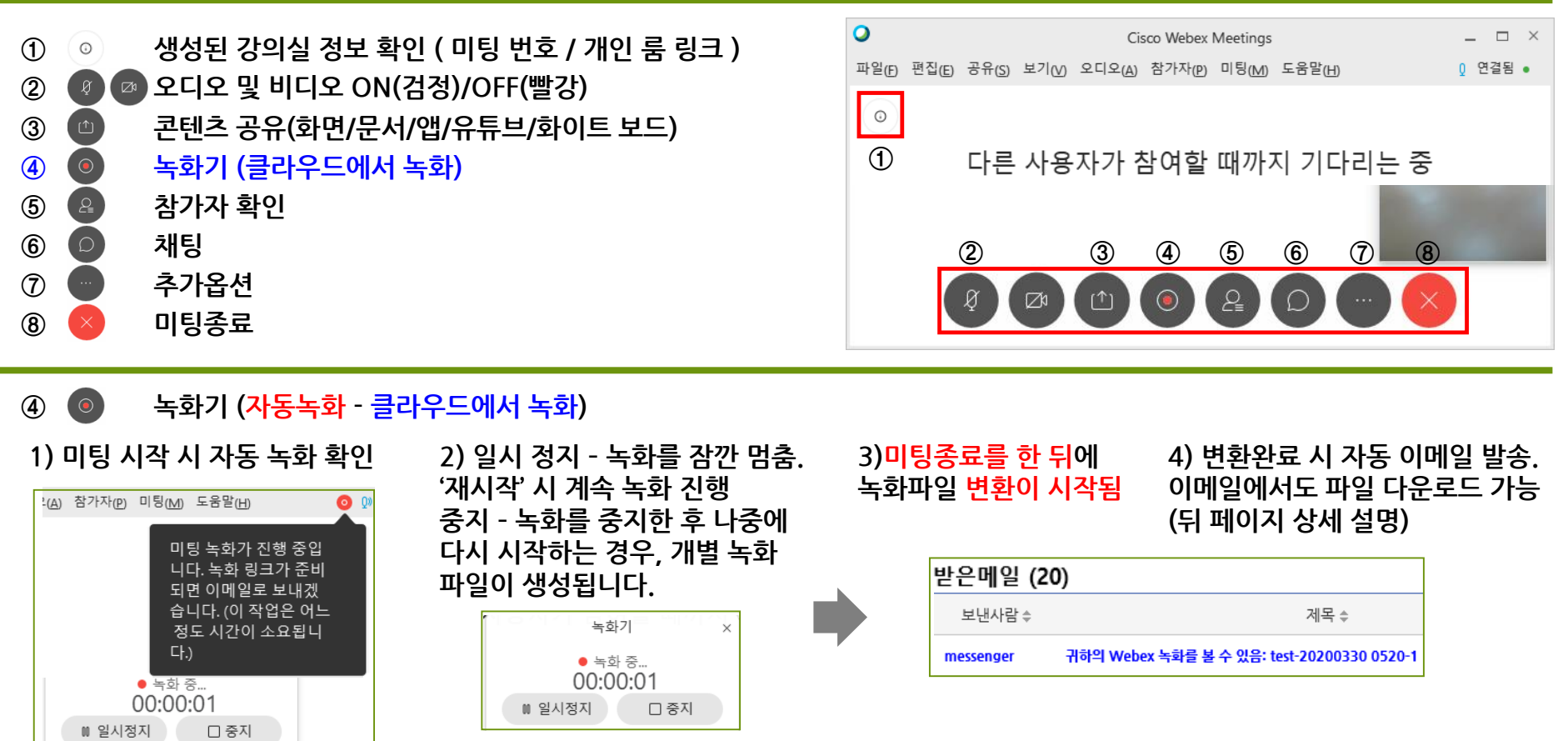

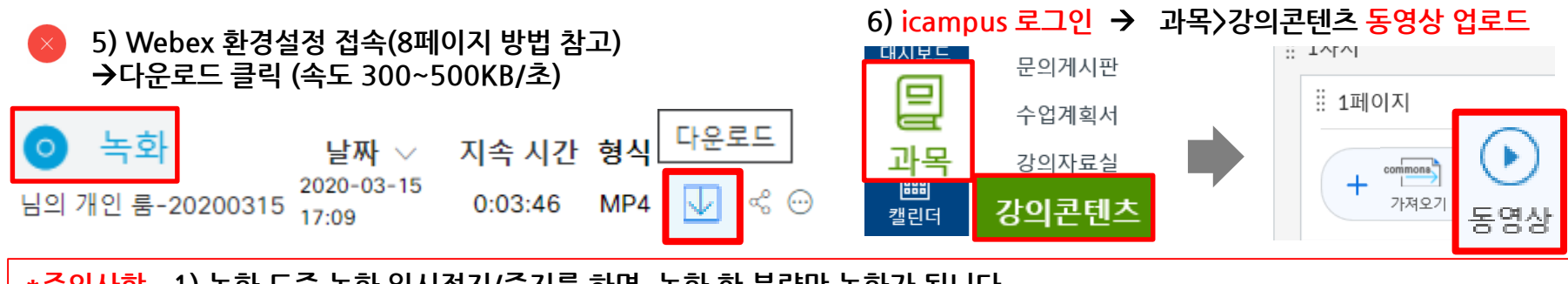

**\*주의사항 – 1) 녹화 도중 녹화 일시정지/중지를 하면, 녹화 한 분량만 녹화가 됩니다. 2) 미팅종료 후에 녹화파일이 생성됩니다. 컴퓨터를 종료 하여도 파일이 서버에 올라갑니다.**

**11**

# 2-3. WebEx 강의실 항목별 상세 설명 (PC 및 노트북) (6/12)

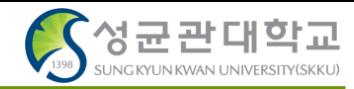

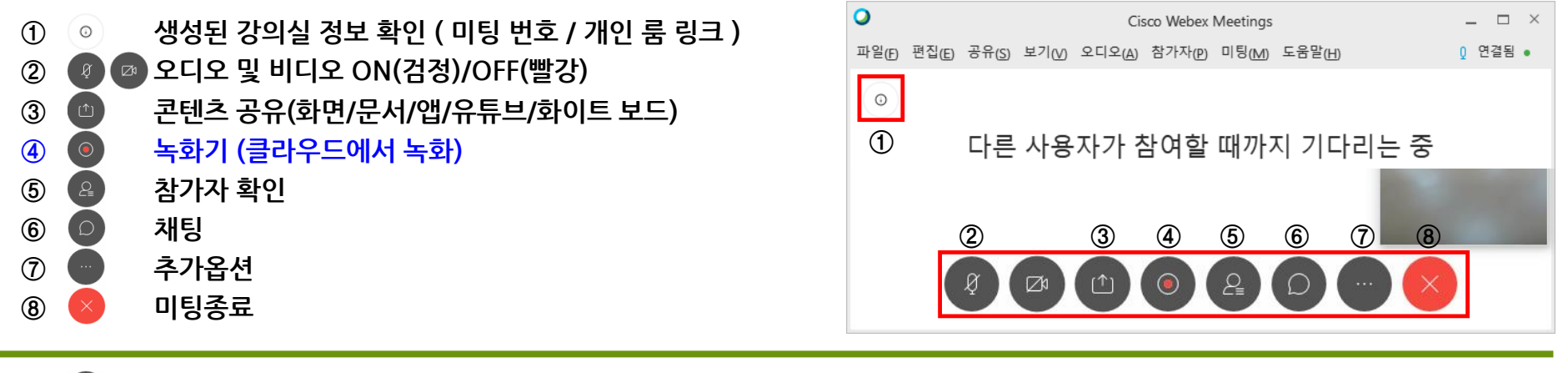

**④ 녹화기 (클라우드에서 녹화) - 녹화된 영상 스트리밍 확인 / 공유 / 다운로드 방법**

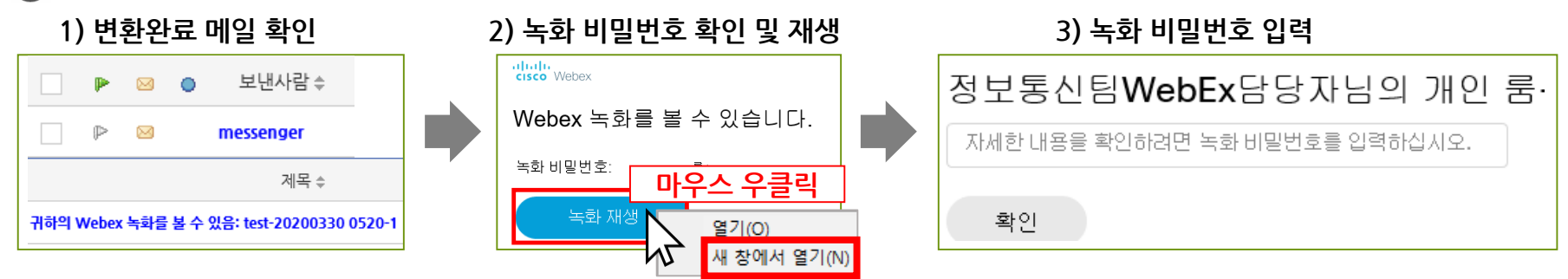

**\*주의사항 – '녹화재생' 버튼을 바로 클릭 시 창이 표시되지 않는 경우가 있으므로, 마우스 우클릭**→**'새 창에서 열기' 사용**

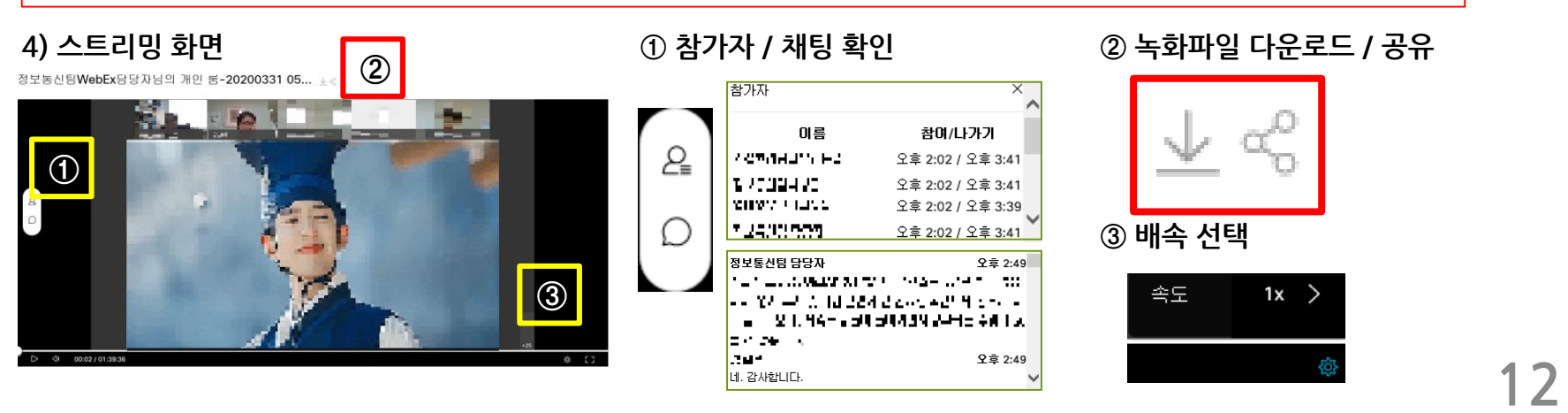

# 2-3. WebEx 강의실 항목별 상세 설명 (PC 및 노트북) (7/12)

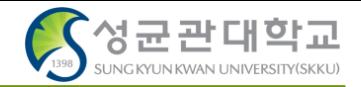

**④ 녹화기 ( 클라우드 녹화 파일 삭제 )**

**1) webex.com 호스트 로그인** → **녹화 탭 클릭 2) 삭제할 파일 선택 후 삭제**

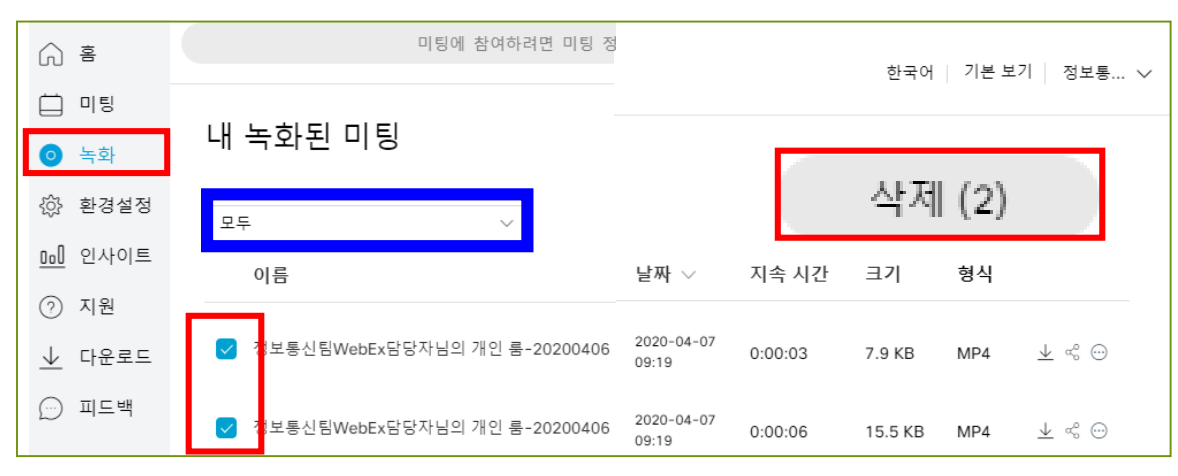

#### **3) 휴지통에 들어간 리스트는 '삭제됨'에서 확인 4) '삭제됨' 리스트 확인하여 영구삭제 또는 복구**

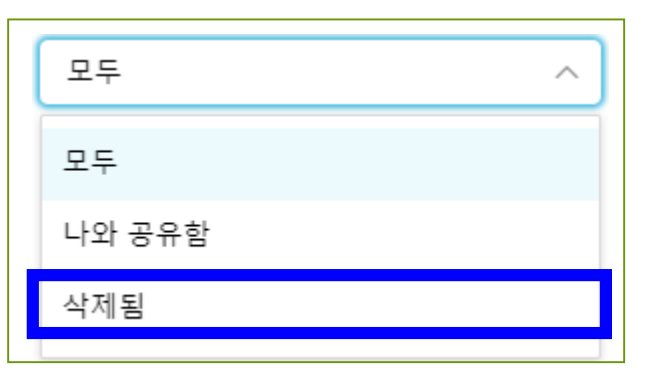

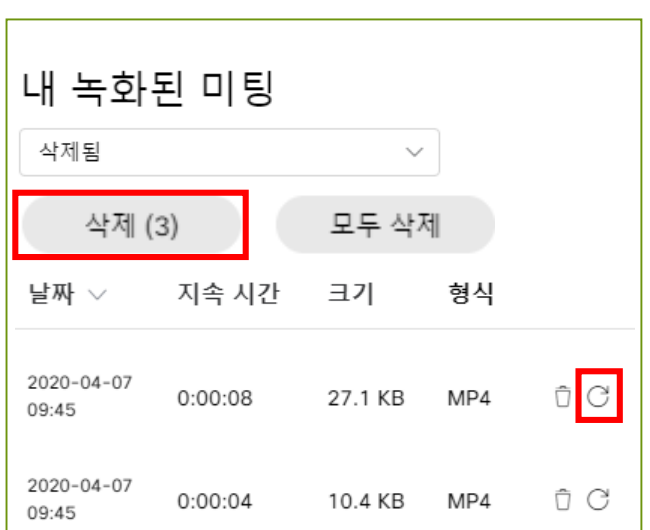

# 2-3. WebEx 강의실 항목별 상세 설명 (PC 및 노트북) (8/12)

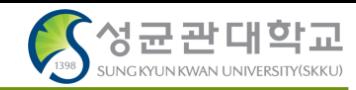

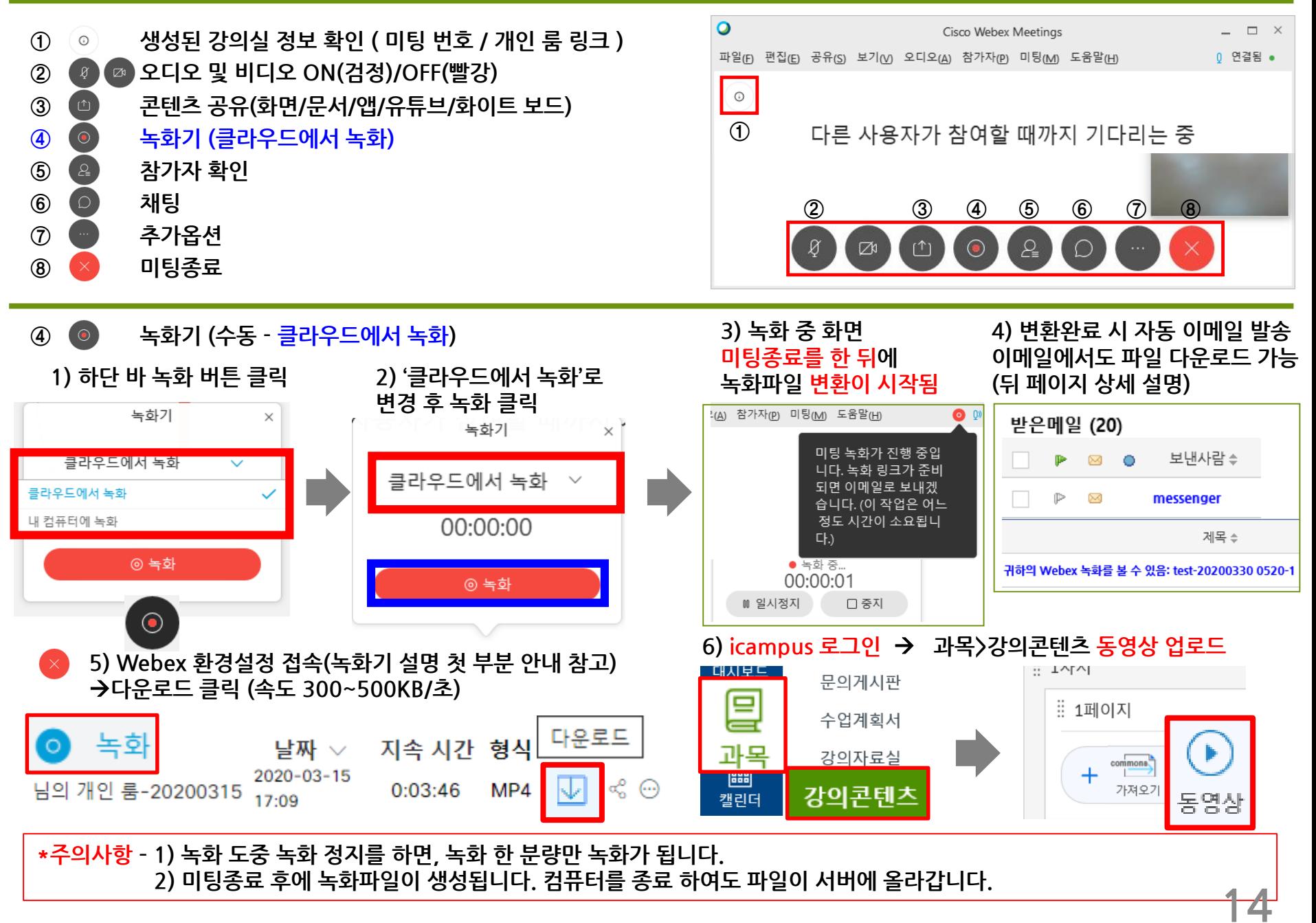

# 2-3. WebEx 강의실 항목별 상세 설명 (PC 및 노트북) (9/12)

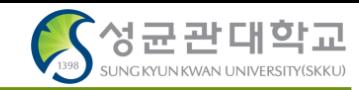

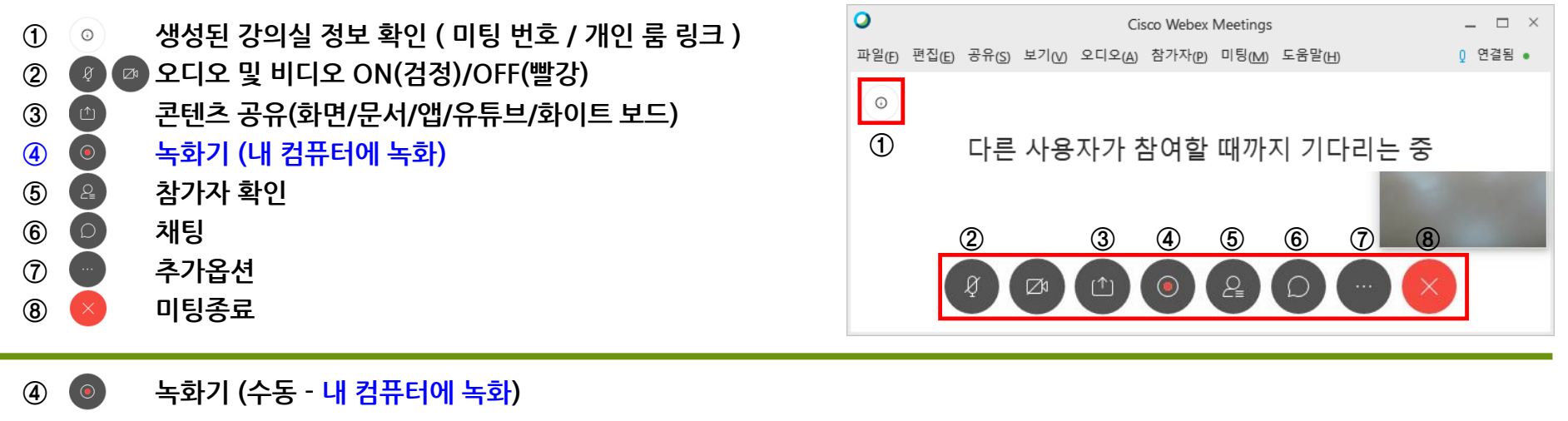

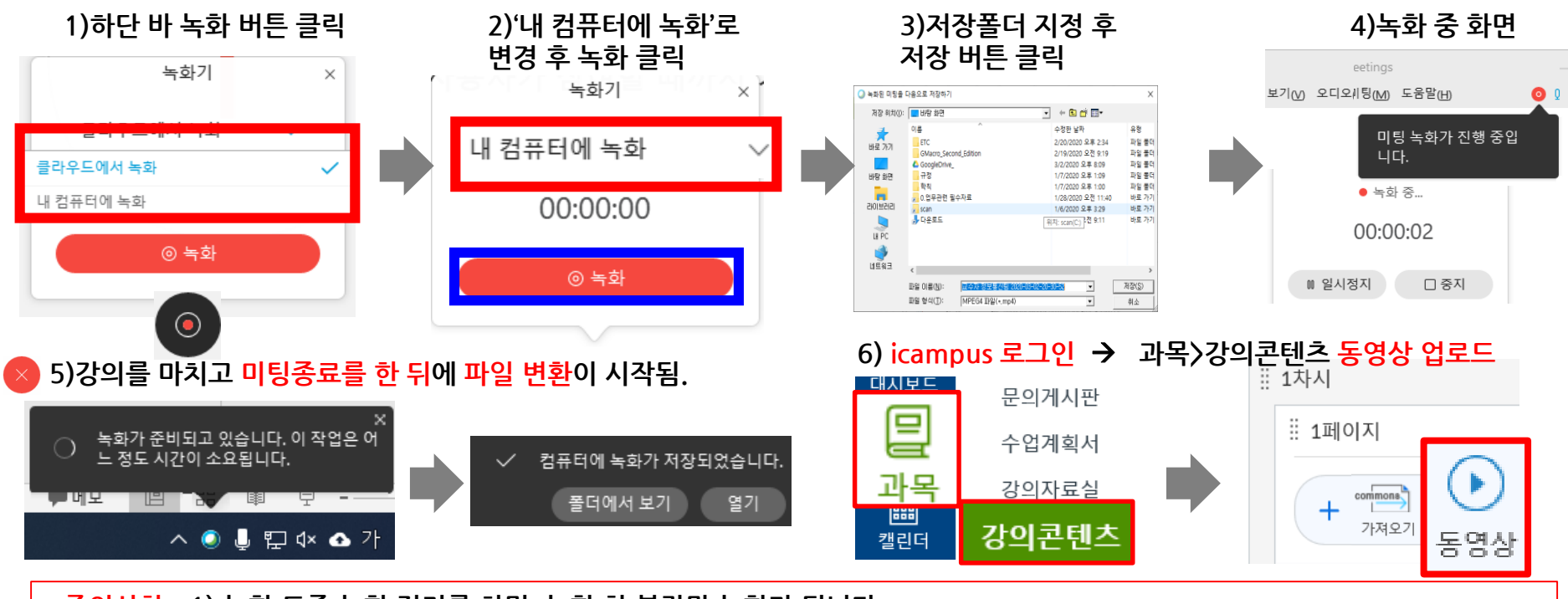

**\*주의사항 – 1) 녹화 도중 녹화 정지를 하면, 녹화 한 분량만 녹화가 됩니다. 2) 미팅종료 후에 녹화파일 변환이 시작됩니다. 변환 도중에 컴퓨터를 종료하면, 녹화파일이 제대로 생성되지 않습니다.**

**15**

# 2-3. WebEx 강의실 항목별 상세 설명 (PC 및 노트북) (10/12)

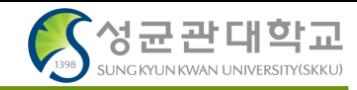

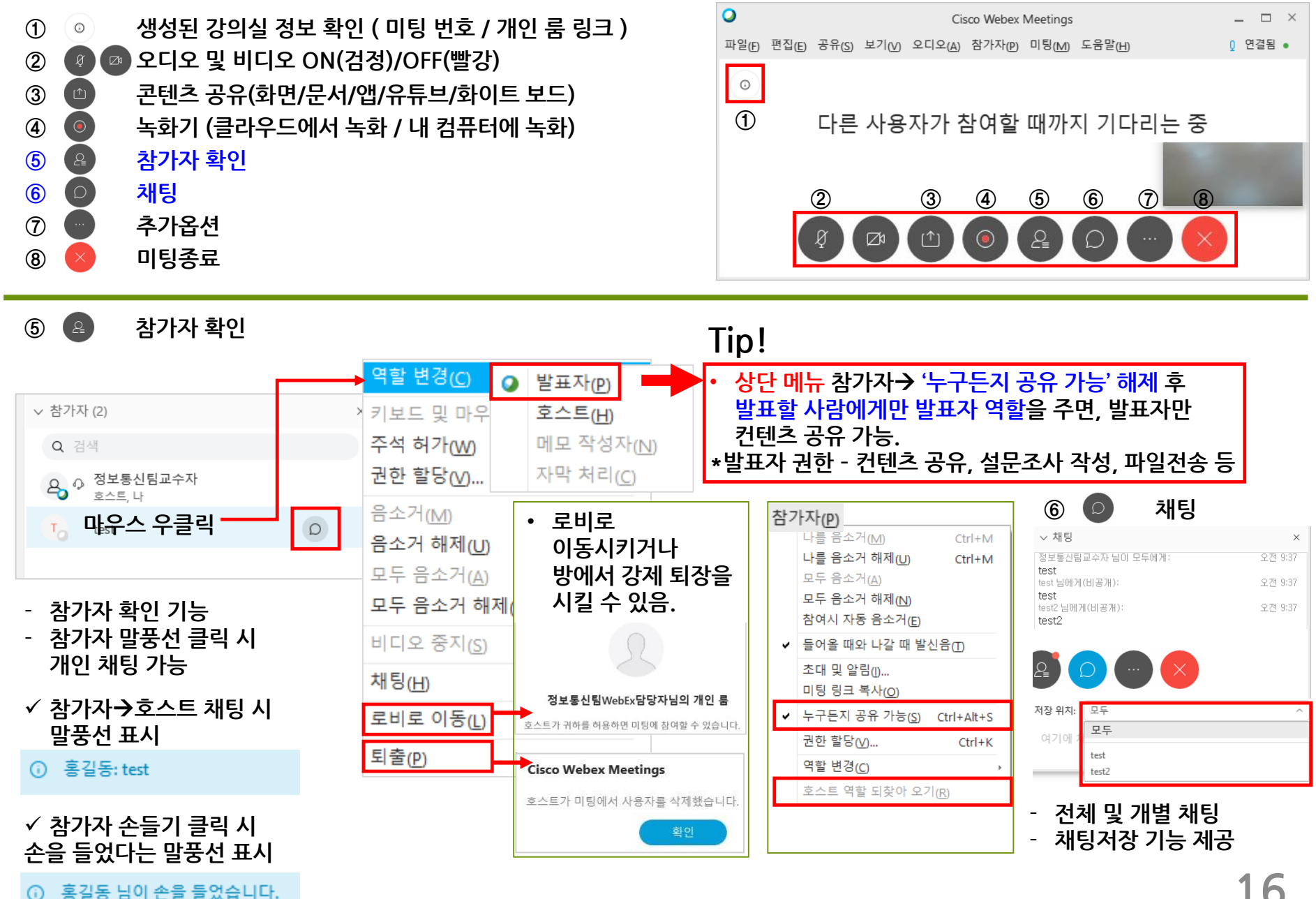

# 2-3. WebEx 강의실 항목별 상세 설명 (PC 및 노트북) (11/12)

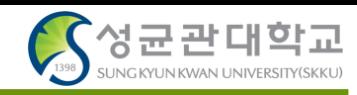

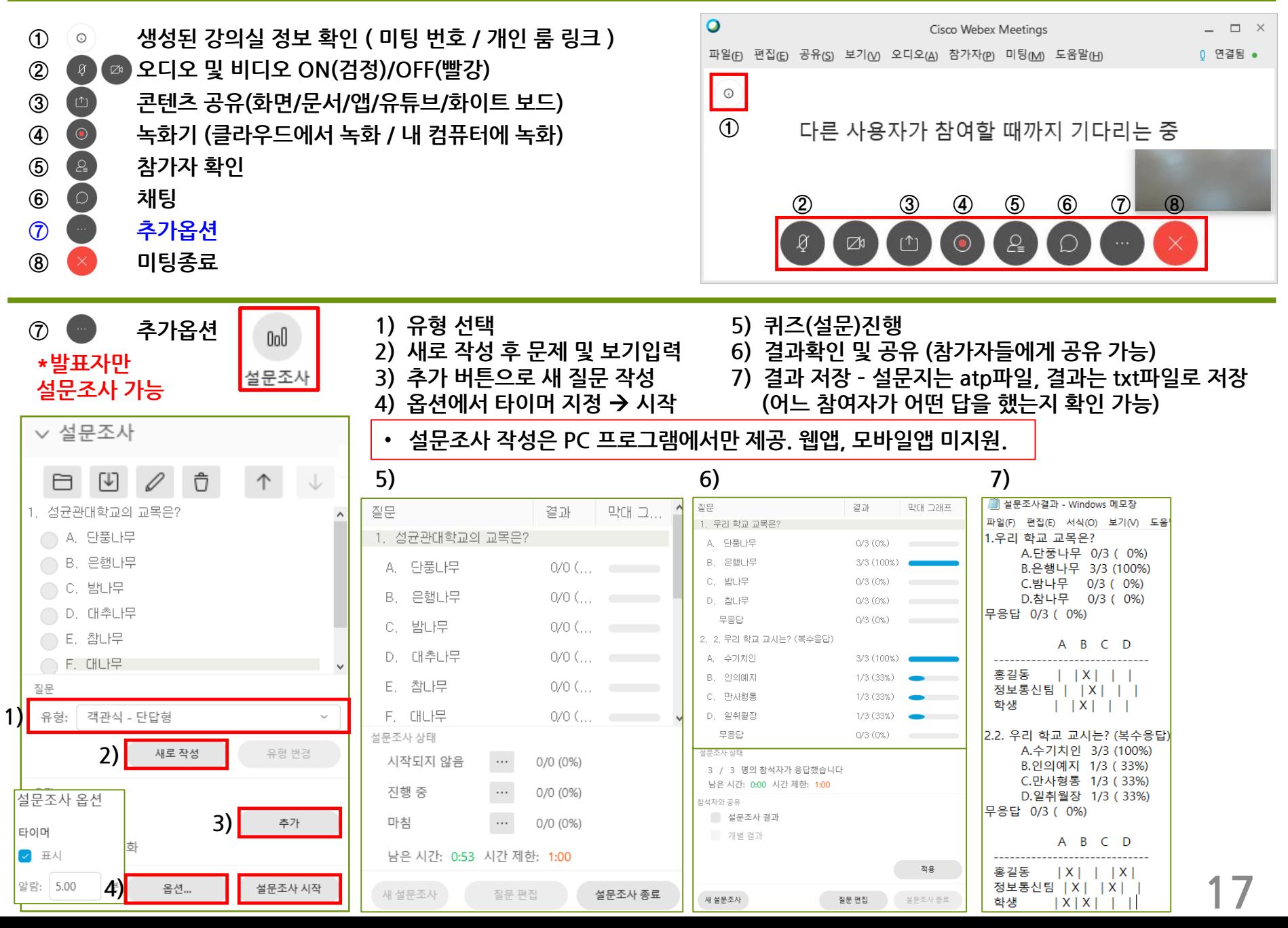

# 2-3. WebEx 강의실 항목별 상세 설명 (PC 및 노트북) (12/12)

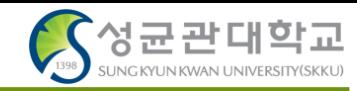

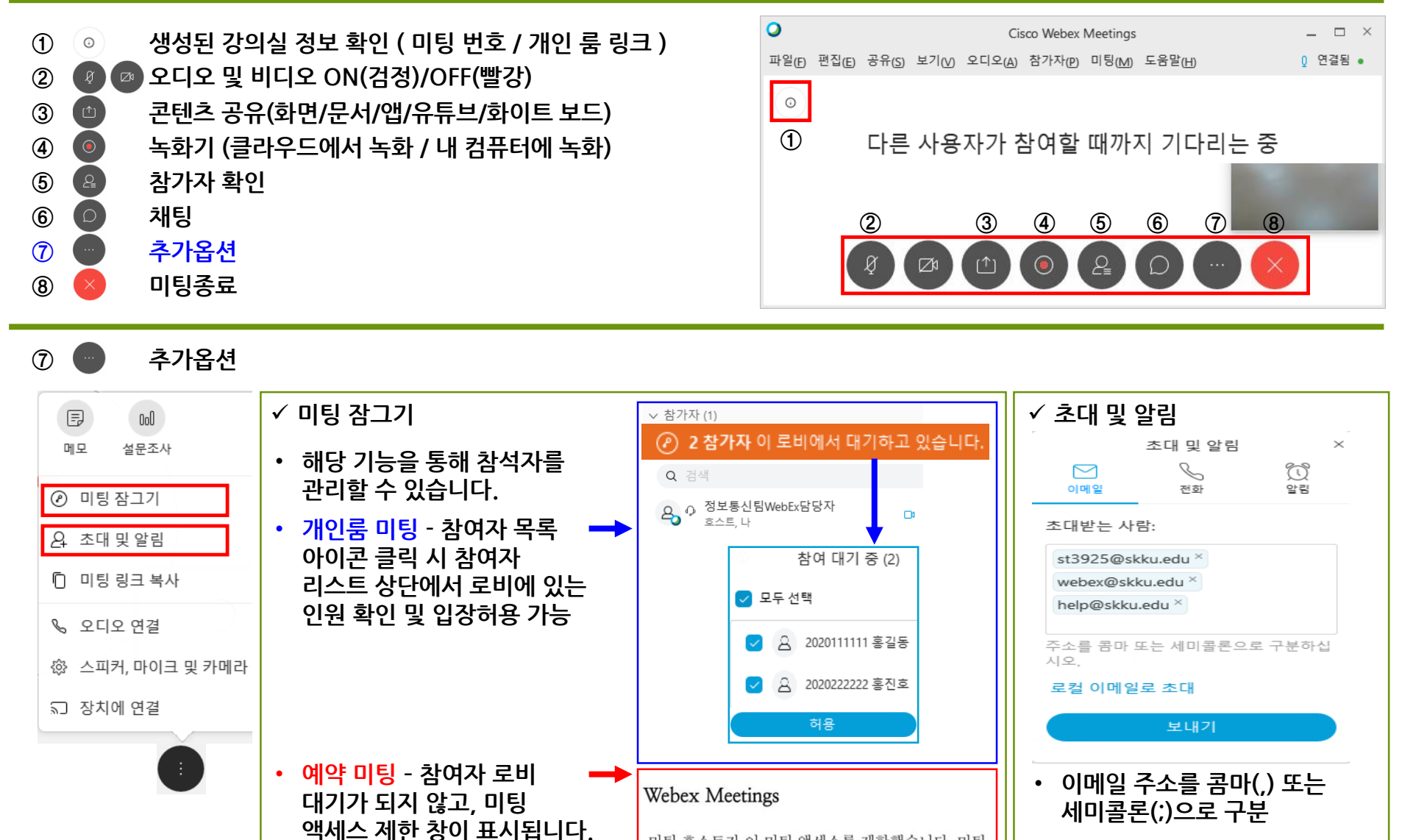

미팅 호스트가 이 미팅 액세스를 제한했습니다. 미팅

확인

호스트에게 문의하십시오.

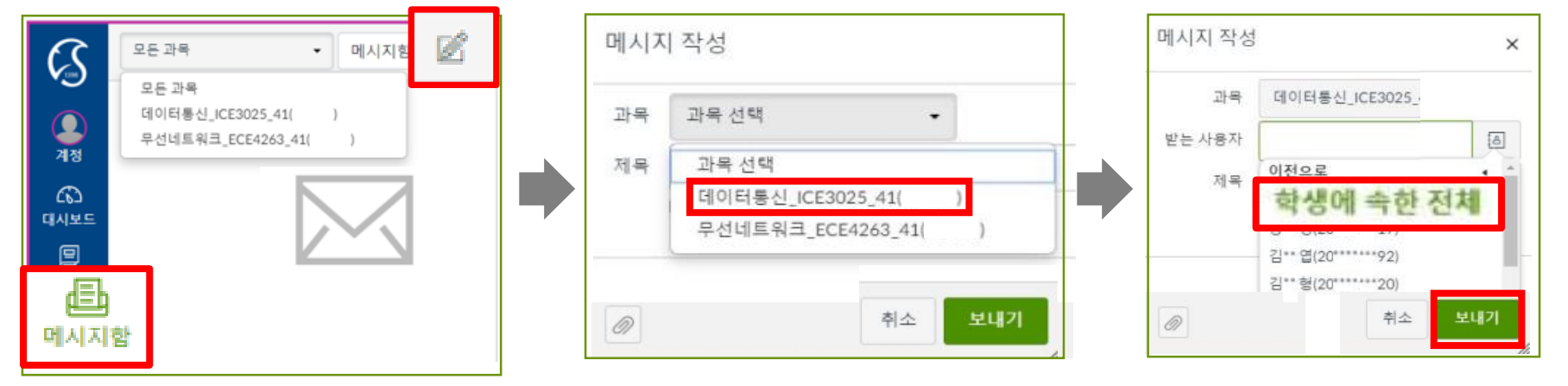

② PUSH 메시지: 메시지함 → 메시지 작성 → 과목 선택 → '학생에 속한 전체' 선택 → 안내사항 작성 후 발송

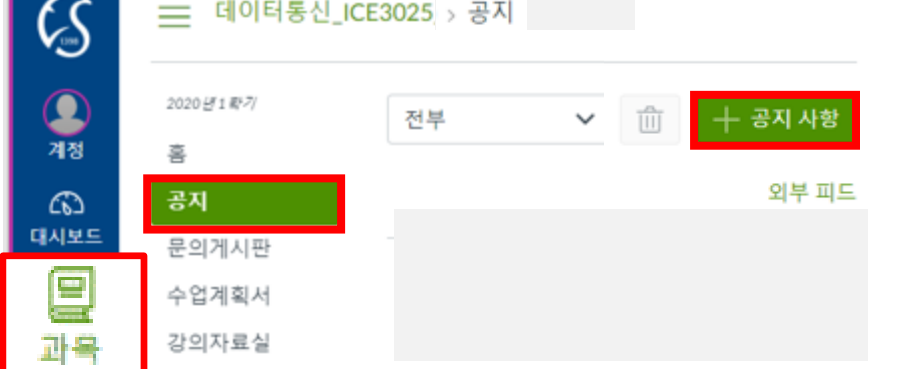

① <del>공지사항</del>: 과목 → 공지 → 공지사항 안내 글 작성 (작성 예시 - FAQ 3번 참고)

- '학생들의 원활한 참여를 유도하기 위해 공지사항 게시글과 PUSH 메시지 모두 발송을 권장 드립니다.
- ② PUSH 메시지: 메시지함 → 메시지 작성 → 과목 선택 → '학생에 속한 전체' 선택 → 안내사항 작성 후 발송
- ① <mark>공지사항</mark>: 과목 → 공지 → 공지사항 안내 글 작성
- \* icampus.skku.edu 로그인 → 나의 과목 바로가기
- 3-1. WebEx 강의 안내 발송 (PC 및 노트북)

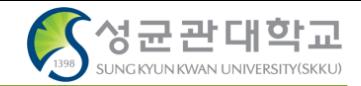

19

**3-2. WebEx 강의 참여자(학생) 접속 방법(1/2) – PC Web browser (무설치)**

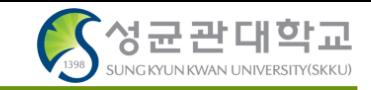

✓ **PC Web browser client (무설치) – [https://skku-ict.webex.com](https://skku-ict.webex.com/) 으로 접속 \*Chrome에서 사용하시는 것을 권장 드립니다(Internet Explorer는 비디오 사용이 되지 않습니다.)**

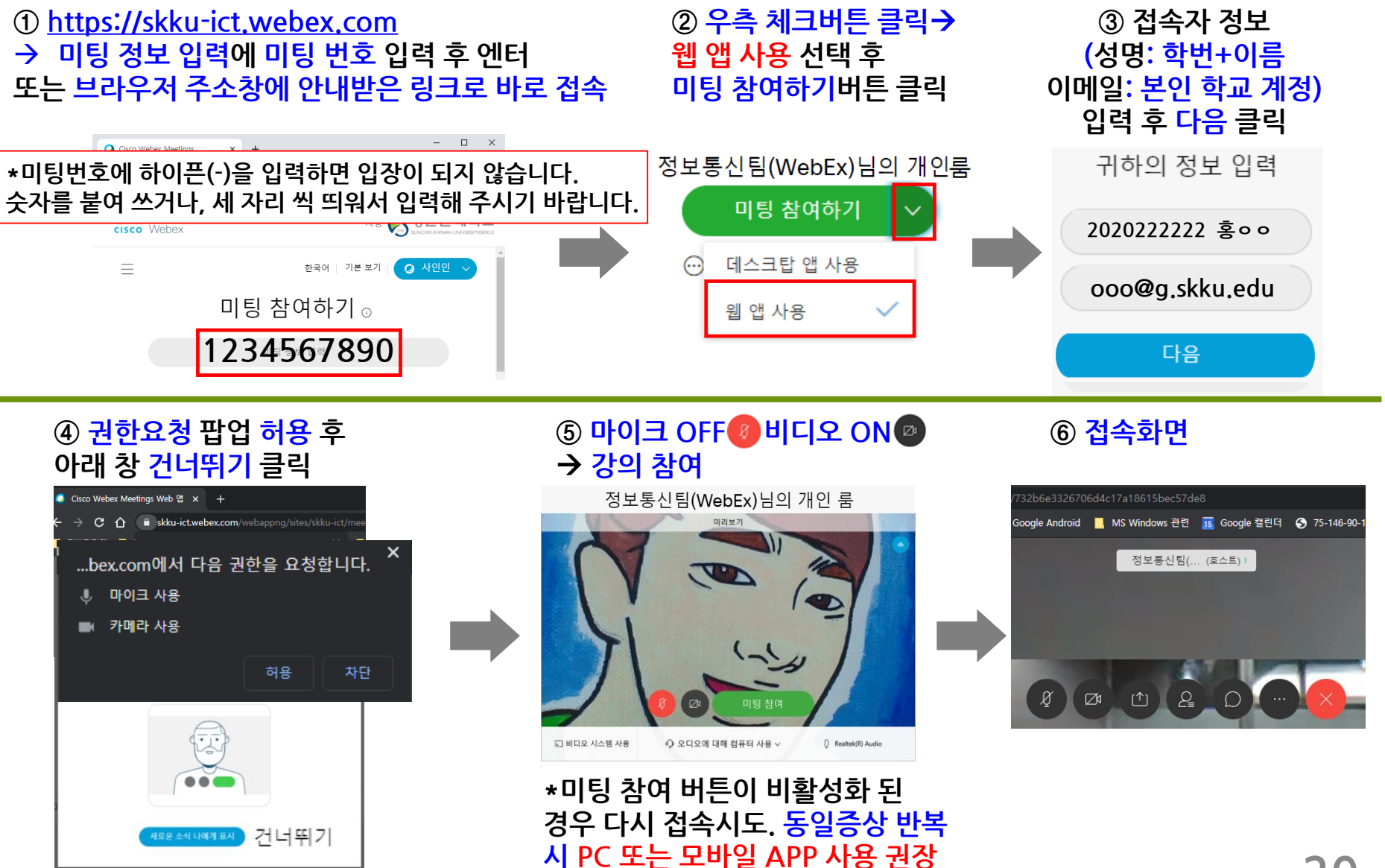

**3-2. WebEx 강의 참여자(학생) 접속 방법(2/2) – PC 프로그램 및 Mobile App**

✓ **PC client (Windows, Mac) - <https://www.webex.com/downloads.html> 'Webex Meetings' 다운 및 설치**

 $\sum_{i=1}^{n}$ 성균관대학교

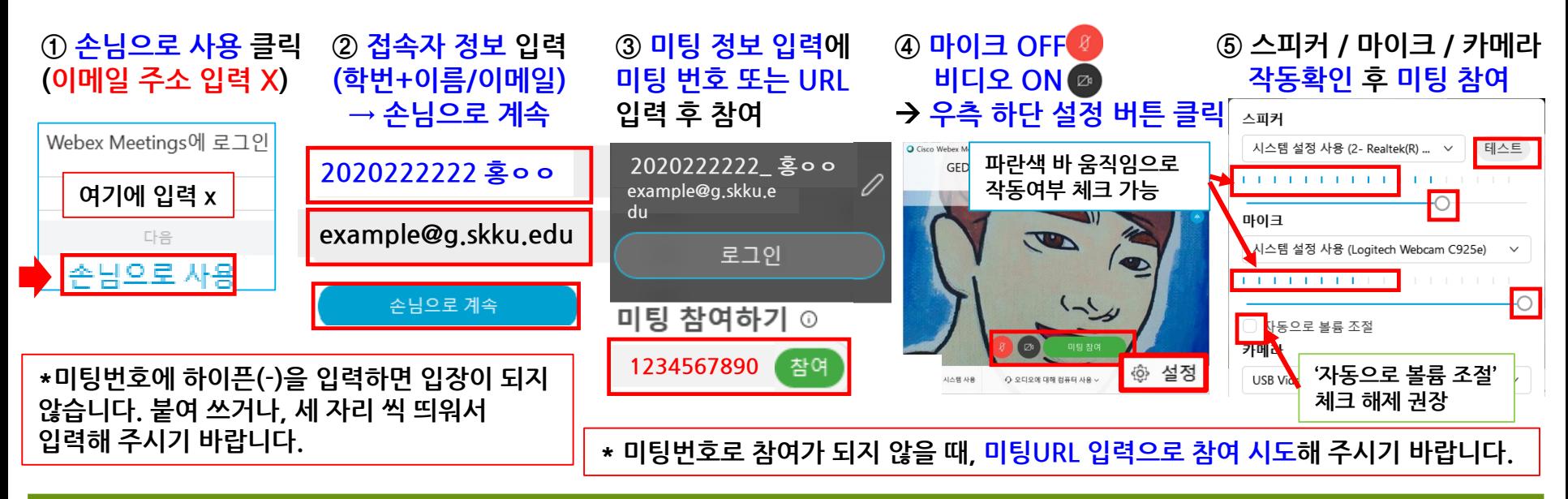

✓ **Mobile client (Android, iOS) – Cisco Webex Meetings 검색 후 설치**

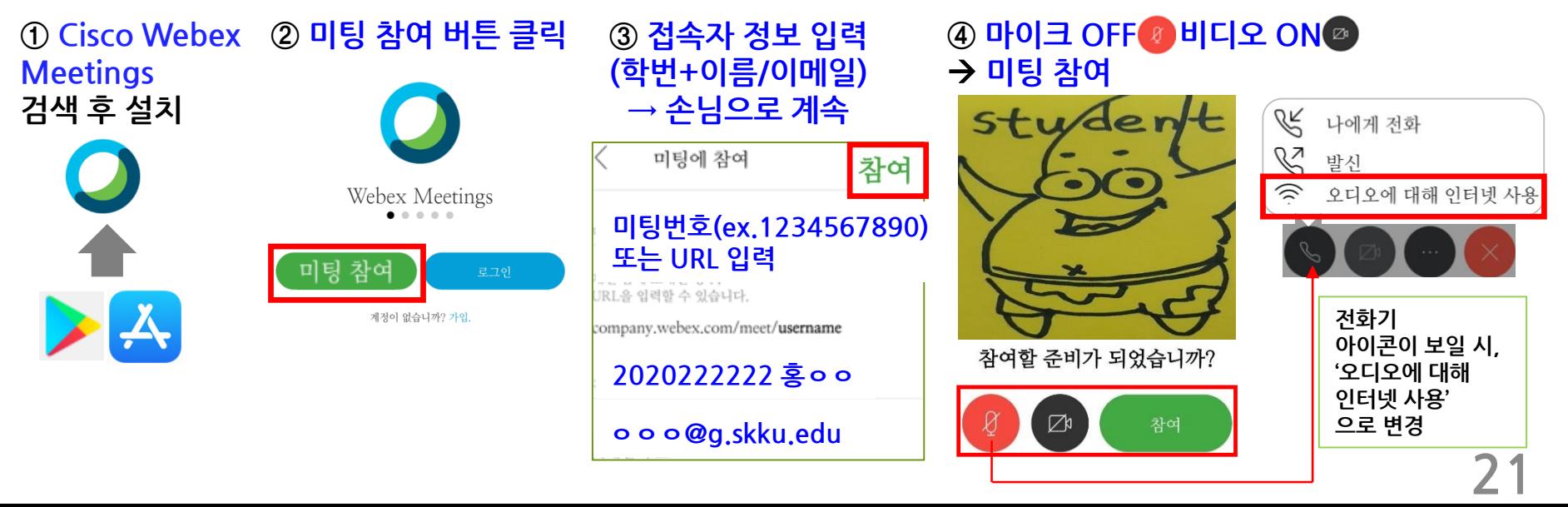

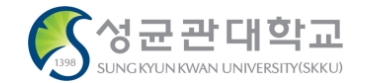

✓ **접속초기화면 – PC – Tablet – Smartphone 순서로 갈수록 화면이 간단하게 표시됩니다.**

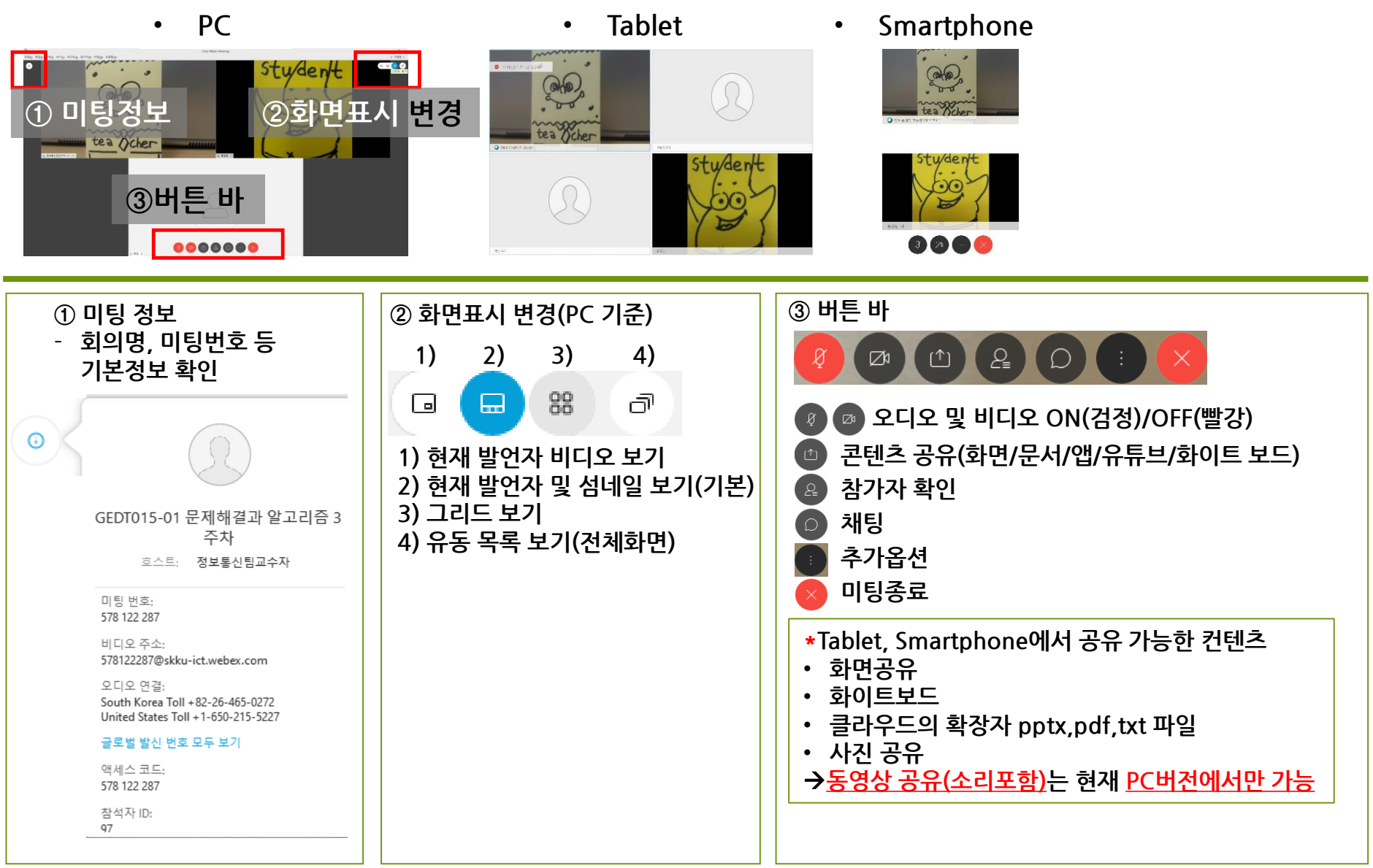

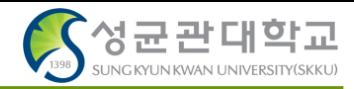

#### **1. 강의 시작 전 비디오 ON 이 되지 않고, 다른 프로그램에서 사용 중인지 확인하라는 창이 보입니다.**

- 다른 응용프로그램에서 웹캠을 사용중입니다. 이 경우 두 가지 해결 방법이 있습니다.
- ① 웹캡을 사용하는 다른 응용 프로그램을 종료 후 다시 WebEx를 실행
- ② 해당 프로그램을 찾을 수 없는 경우 모든 프로그램을 종료하고,컴퓨터 재부팅 후 WebEx를 우선적으로 실행시켜서 비디오 ON을 해 둡니다.

#### **2. 강의 참석자들이 들어올 때 마다 발신음이 들려서 끄고 싶습니다.**

두 가지 해결 방법이 있습니다.

- ① 해당 미팅 호스트 화면 상단 바에서 참가자> '들어올 때와 나갈 때 발신음' 체크 해제
- ② Default 설정 변경 방법: 기본설정>내 개인 룸> 'Webex 사이트에서 내 개인룸 편집'>오디오 및 비디오 메뉴에서 '들어올 때와 나갈 때 발신음' 을 '소리 없음'으로 변경 후 맨 아래 '저장' 버튼 누르기

#### **3. 수업 안내 push message 예시**

안녕하세요, 테스트 수업 교수자 ㅇㅇㅇ입니다. 실시간 강의 수업 안내 드립니다.

- 강의명: 성균인이 되는 길
- 학수번호: TEST002-02

실시간 강의 수업일시: 2020년 2월 22일 10시 30분~11시 45분

WebEx 강의번호: 123 456 789

-------------주의사항---------------

- 1. 출석 확인을 위해, 사용자명 학번+이름(예시: 2020222222 홍ㅇㅇ)으로 참석해 주세요.
- 2. 공유 화면을 잘 보기 위해, 태블릿 또는 PC환경 접속을 권장 드립니다.
- 3. 모바일 환경(Laptop, Tablet, smartphone)에서 접속 시, 배터리를 확인하세요.
- 4. 원활한 강의 접속 유지를 위해 통신 환경이 원활한 곳에서 접속해 주세요.

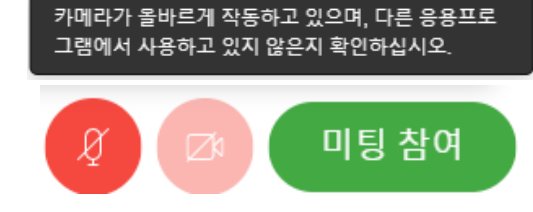

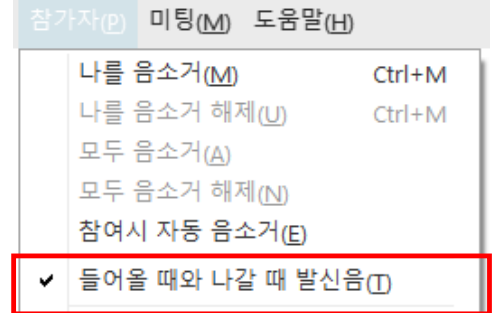

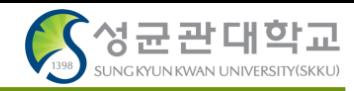

# **4. 프로그램을 최초로 실행하여 로그인 할 때 '어떤 Webex 사이트를 사용하시겠습니까?' 라는 창이 뜹니다.**

skku-ict.webex.com을 선택하거나, 선택 창이 없으면 skku-ict.webex.com 입력 후 다음 버튼을 눌러 주시면 됩니다.

**5. 4번 항목대로 접속 시 '귀하의 Webex 서비스 사이트에 액세스할 수 없습니다. URL 및 네트워크 연결을 확인하십시오.' 창이 표시됩니다.**

접속이 늦어지거나 URL 입력이 되지 않을 경우 가끔씩 해당 오류가 발생합니다. skkuict.webex.com 으로 다시 연결 해 봅니다.

#### **6. 수업 중 그룹 별 활동 기능을 사용하고 싶습니다.**

Webex Meetings 에서 제공하지 않습니다. iCampus에서 토론 기능을 사용할 수 있으며, 실시간 그룹 활동 기능은 WebEx Training Center에서 해당 기능을 제공하고 있습니다. 접속 방법은 아래와 같습니다. WebEx Training Center 매뉴얼 참고 부탁드리겠습니다.

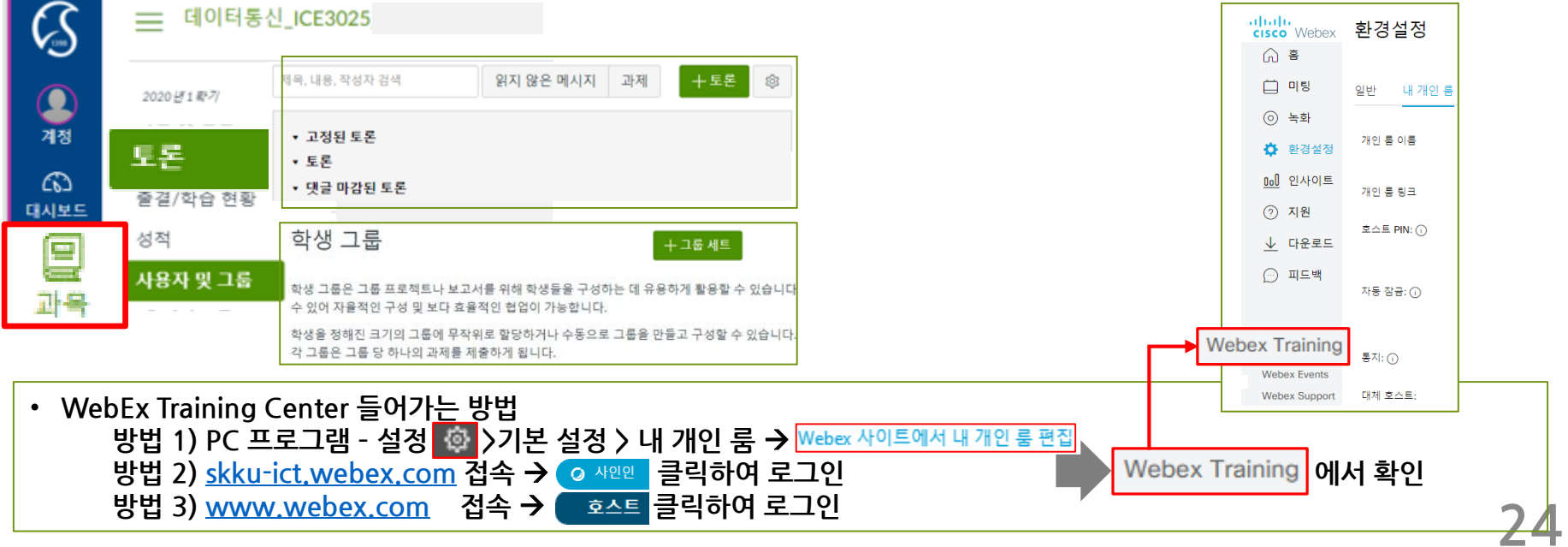

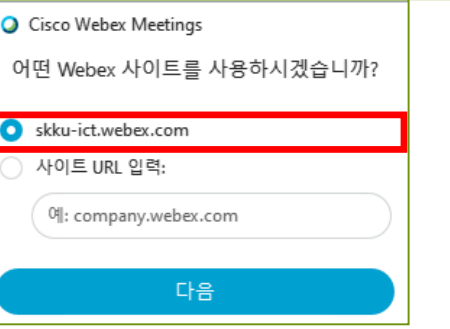

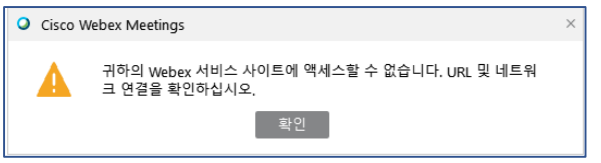

삶

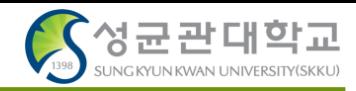

 $\overline{2}$ 

 $\lambda$ 

 $\times$ 

#### **7. 인터넷 익스플로러에서 WebEx 웹앱 접속시 파라미터 오류로, 미팅 참여가 되지 않습니다.**

1) 인터넷 옵션(인터넷 익스플로러 우측 상단 톱니바퀴 클릭→ 맨 아래) 실행

2) 고급>설정에서 스크롤 다운 → '보안'항목의 SSL, TLS 항목을 모두 체크

3) 컴퓨터 재시작 후 다시 접속 합니다.

\*해당 문제 지속 발생 시 크롬 사용을 권장드립니다.

참고 URL - https://help.webex.com/ko-kr/WBX9000023909/Error-Failed-

[to-get-correct-parameters-while-downloading-the-meeting-component-](https://help.webex.com/ko-kr/WBX9000023909/Error-Failed-to-get-correct-parameters-while-downloading-the-meeting-component-Contact-Technical-Support-for-assistance)

Contact-Technical-Support-for-assistance

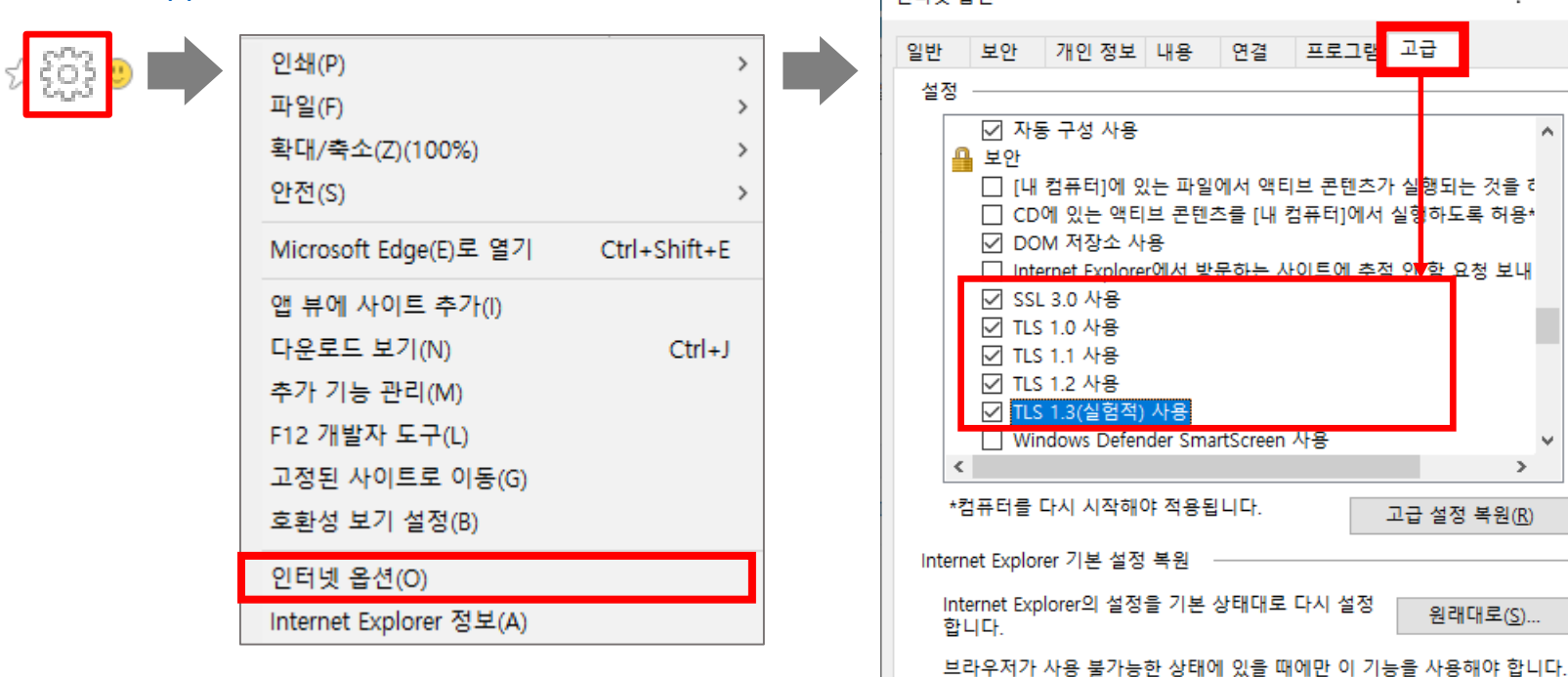

이터네 오셔

WebEx Failed to get correct parameters while downloading the meeting component. Contact Technical Support for assistance. OK

확인 **8. 웹브라우저 또는 모바일 앱에서 강의를 열고 싶습니다(회의시작).** 강의실 개설이 가능하지만, 녹화시 클라우드에만 저장, 설문조사 작성 미제공, 컨텐츠 공유 시 동영상 공유 제한 등 여러 기능의 제한으로, 피시 프로그램 사용을 추천드립니다.

적용(A)

취소

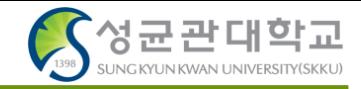

#### **9. 채팅 내용을 저장하고 싶습니다.**

설문조사 질문, 채팅, 메모 등을 완료 후 미팅 종료 버튼을 누르면, 아래와 같은 창이 표시됩니다.

미팅 파일 저장을 체크한 뒤, 저장할 항목을 체크하고 저장 위치를 변경 후 미팅 종료 버튼을 누르면 해당 항목이 저장됩니다.

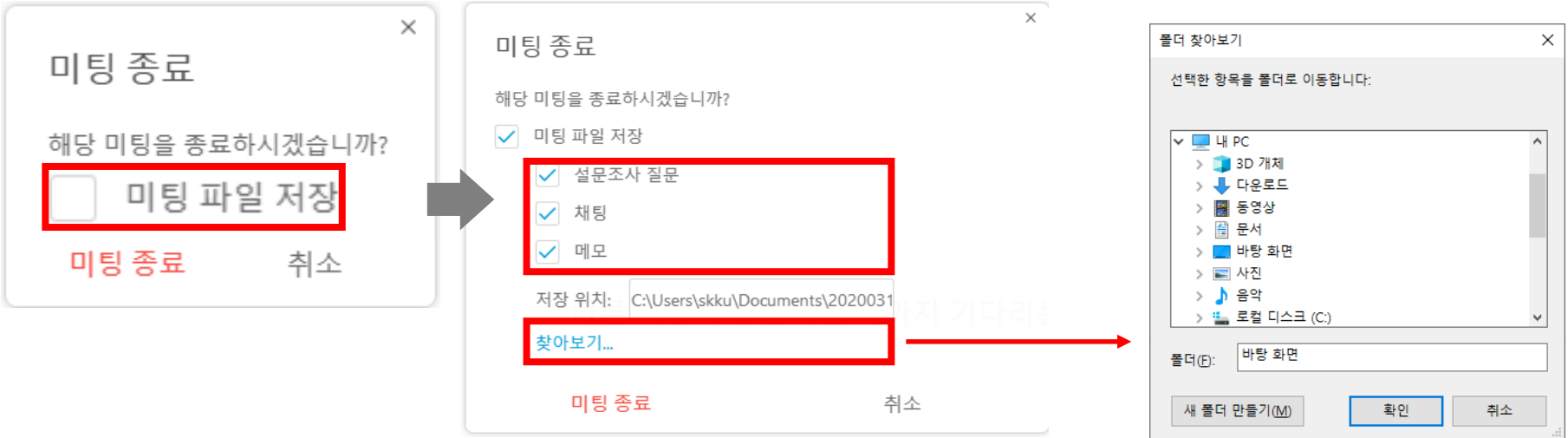

#### **10. WebEx 미팅 창을 공유하고 싶습니다.**

WebEx PC 버전 상단 표시줄의 공유(S) → 내 미팅 창 공유(M) 클릭 시 미팅창이 공유됩니다.

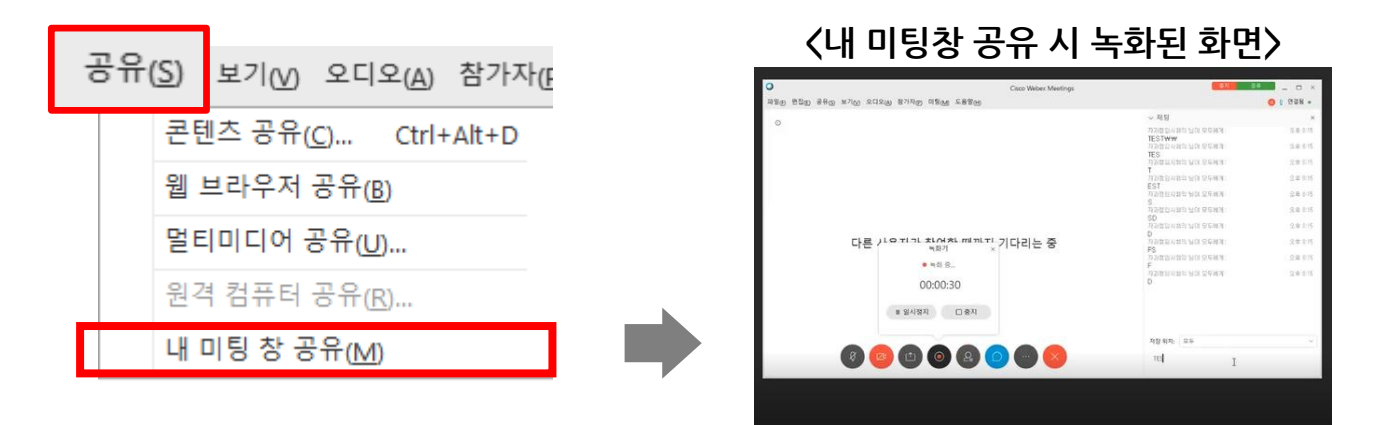

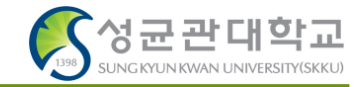

속성(P)

#### **11. 본인 목소리가 스피커로도 나와서 울리는 현상이 발생합니다.** 마이크 속성 변경을 해 주어야 합니다. 아래 방법대로 진행해 주시면 됩니다

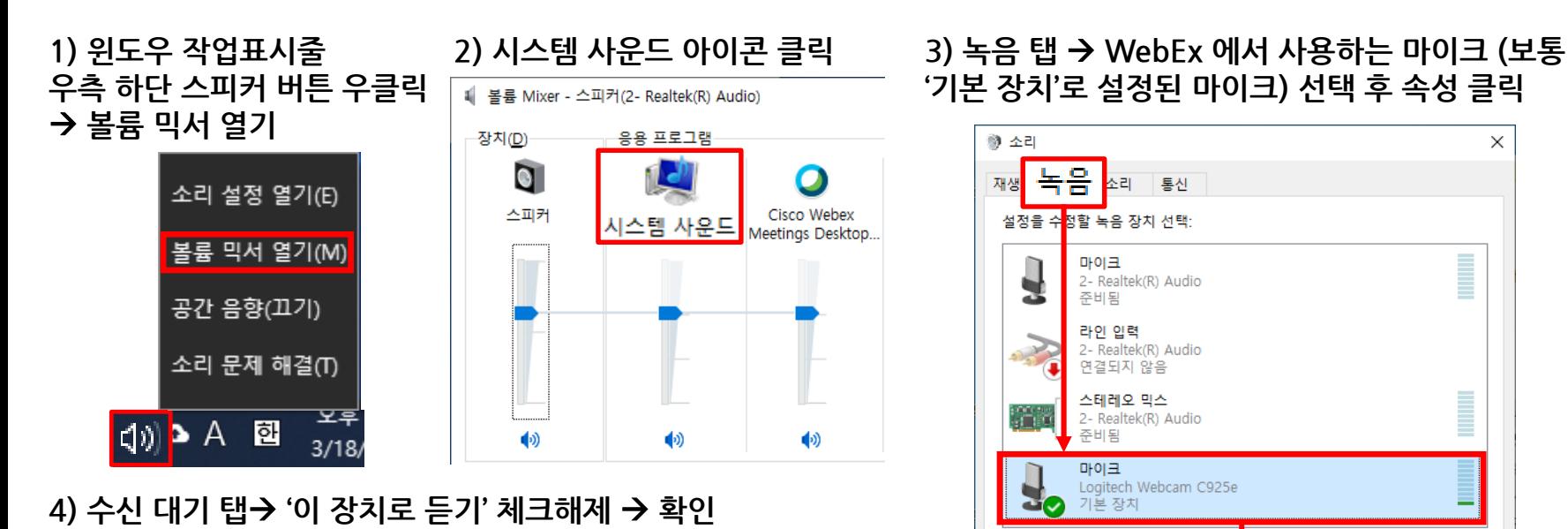

구성(C)

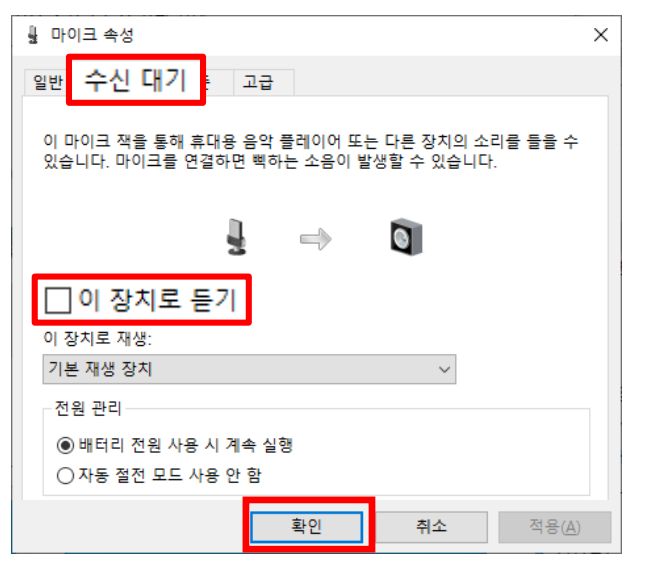

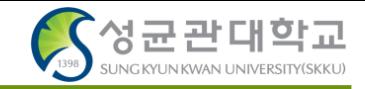

#### **12. Outlook으로 예약 기능 사용을 하고 싶습니다.**

해당 기능은 별도 패키지로 제공하고 있습니다. WebEx Productivity tool을 설치하여 사용하면 됩니다.

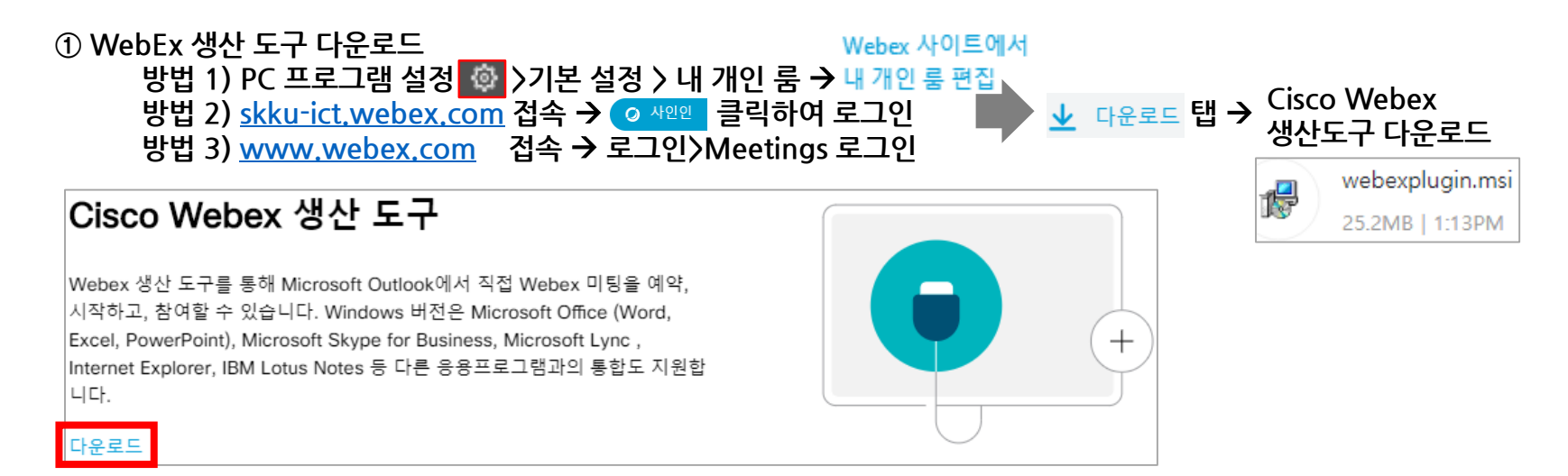

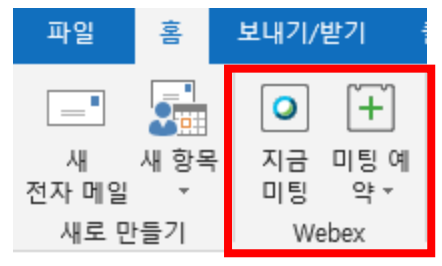

#### **② 설치 후 outlook 실행** → **WebEx 항목 확인 가능 ③ WebEx Meetings 프로그램에서 예약 버튼으로 예약 가능**

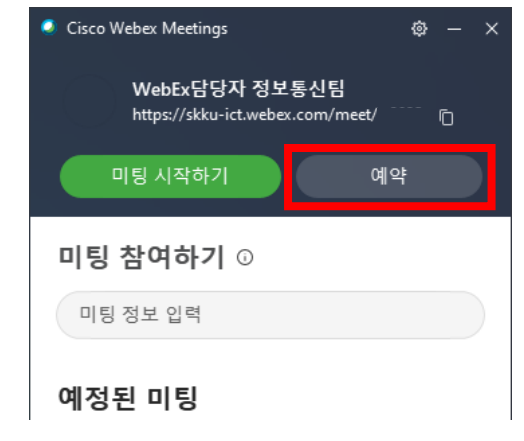

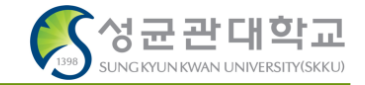

#### **13. 공유컨텐츠와 발표자 화면을 분할하여 확인하고 싶습니다.**

- 1) 발표자가 컨텐츠를 공유합니다.
- 2) 초기화면 우측 상단의 나란히 보기 화면을 클릭합니다. \*녹화 레이아웃과는 별개로, 보고 계신 화면만 조절하는 기능입니다.

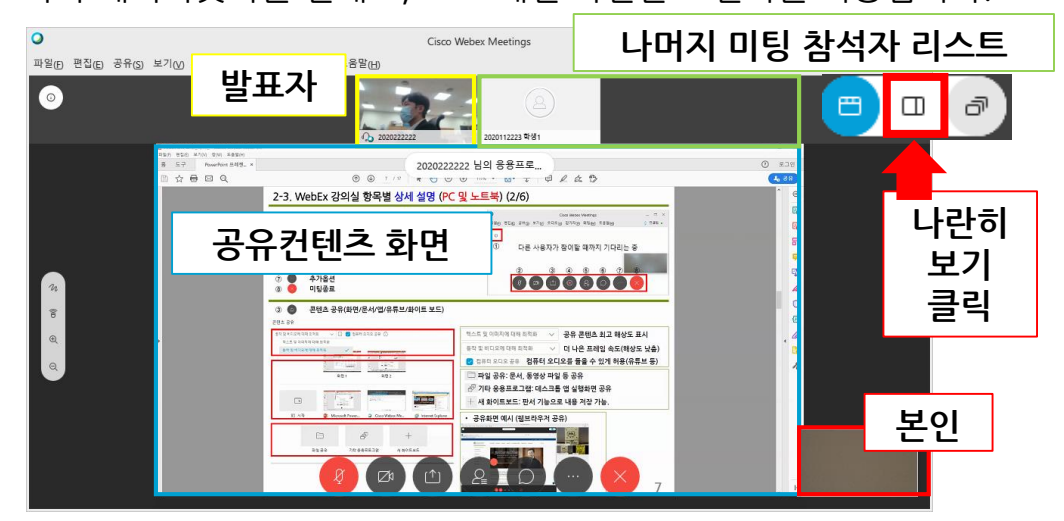

3) 공유컨텐츠 – 화면 사이에 마우스 커서를 두고 드래그 하여 컨텐츠 – 참석자 비디오 크기를 조절합니다. <조절 전> <조절 후>

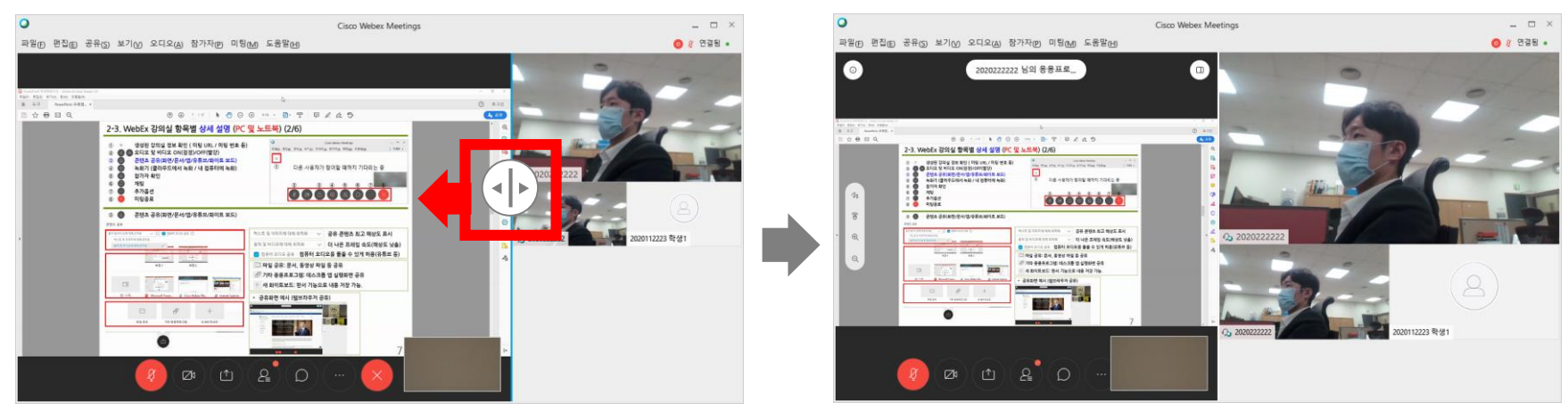

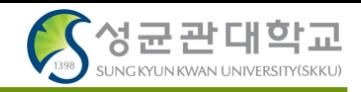

#### **14. 인증서 오류 문제로 미팅 참여가 되지 않습니다.**

- 1) 상태 표시줄 돋보기 버튼 클릭 → regedit 입력 후 '레지스트리 편집기' 실행
- 2) 빨간 박스에 컴퓨터\HKEY\_LOCAL\_MACHINE\SOFTWARE\Policies\Microsoft\SystemCertificates\AuthRoot 를 복사 붙여넣기 하거나, 폴더를 찾아 들어갑니다.
- 3) 오른쪽에 DisableRootAutoUpdate 값을 더블클릭 하여 1인 값을 0으로 변경해 줍니다.
- 4) 다시 WebEx 미팅 참여를 시도합니다.

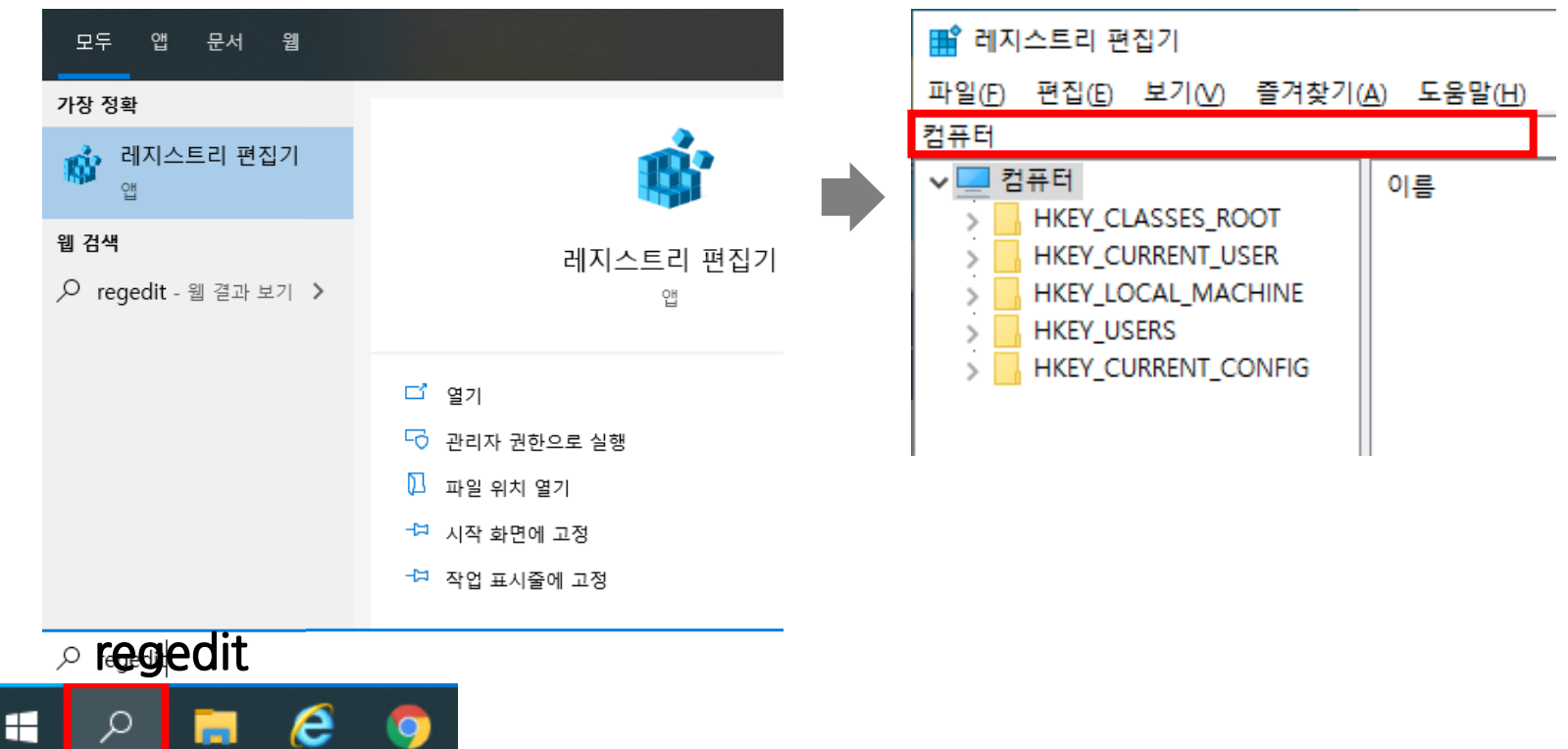

**15. 녹화파일 완료 메일이 와서 녹화 재생 버튼을 클릭했더니 하얀 창만 표시됩니다.** 크롬으로 접속한 경우에 해당 문제가 발생하는 경우가 있습니다. 마우스 오른쪽 버튼→ '새창에서 열기' 버튼을 클릭하여 새 창에서 열어 주시면 됩니다.

# 감사합니다.

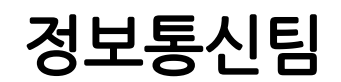

# └ WebEx 추가 기능 안내 (예약기능 / 미팅 참가자 리스트 확인)

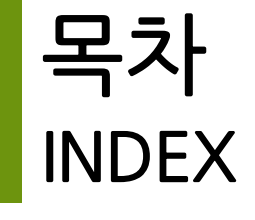

**I. 예약**

- **1. 개인룸 미팅 – 고정된 미팅번호 1개로 매 강좌마다 사용 33**
- **2. 예약 미팅 - 강좌 별 다른 미팅 번호로 미팅룸 관리 34-39**

# **II. 미팅 참가자 리스트**

- **1. 확인 방법 – 접속기록 다운로드**
- **2. 접속기록 활용 예시 41**

**40**

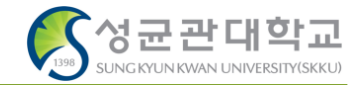

## **1) 내 계정의 고유 미팅번호를 확인한다**

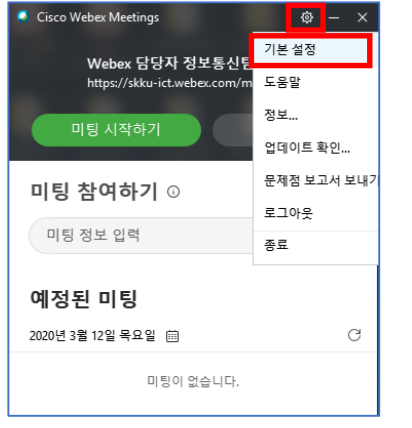

#### ① 로그인 창 > 기본설정 클릭 ② 내 개인 룸 > 개인 룸 번호 확인

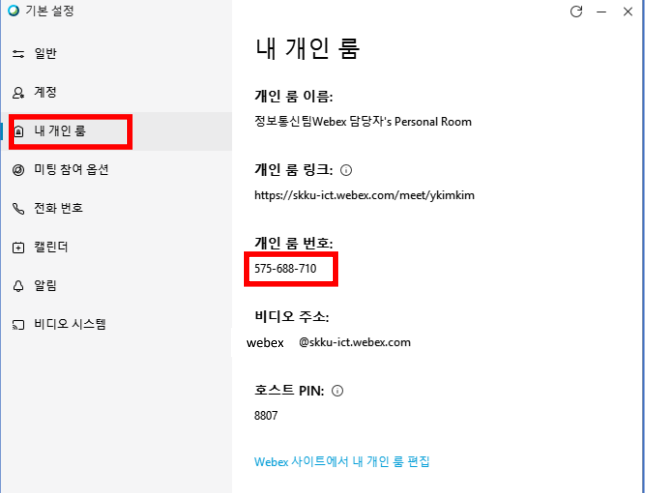

# **2) 확인한 미팅 번호를 학생들에게 공지 후 미팅을 시작한다.**

③ 미팅 시작하기 클릭 ④ 미팅 화면

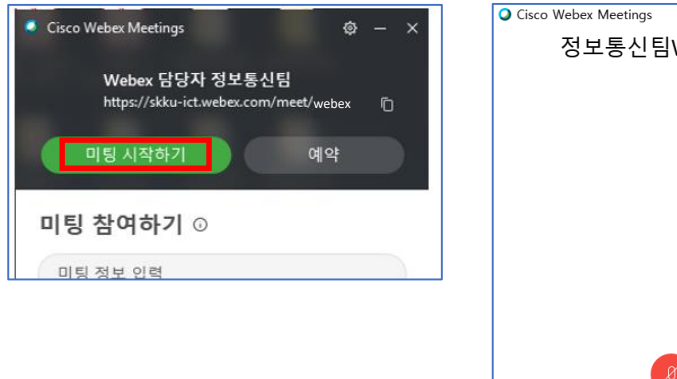

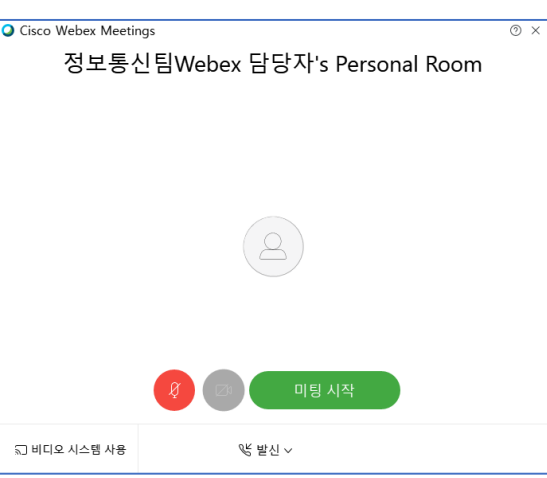

# **3) 참여자의 화면 (모바일)**

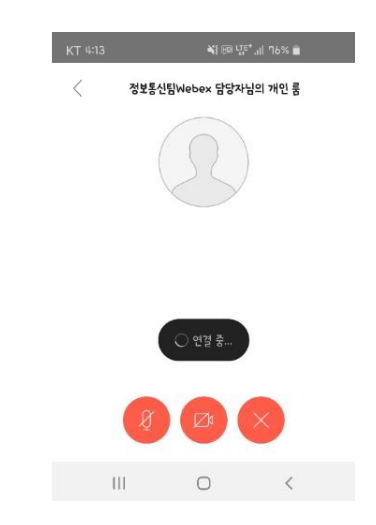

# **I. 예약 - 2. 예약 미팅 - 강좌 별 다른 미팅 번호로 미팅룸 관리 (1/6)**

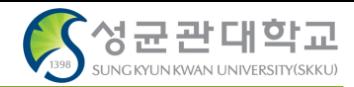

### **1) Webex 사이트에서 내 개인 룸 편집 화면 접속**

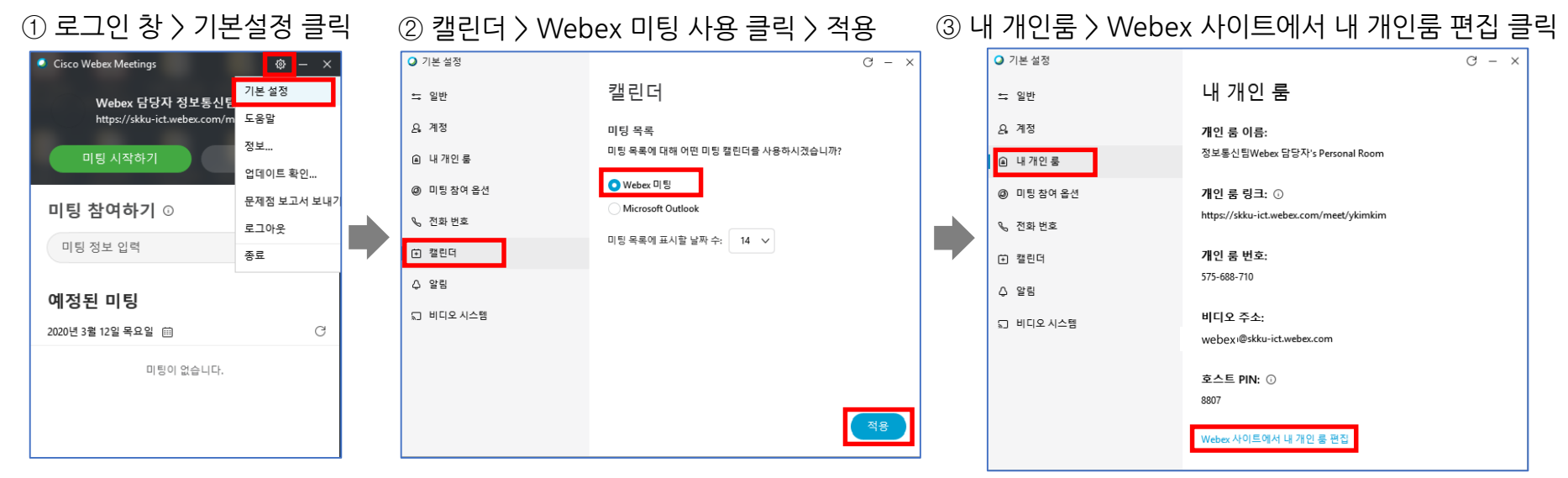

# **2) 미팅 예약 설정하기**

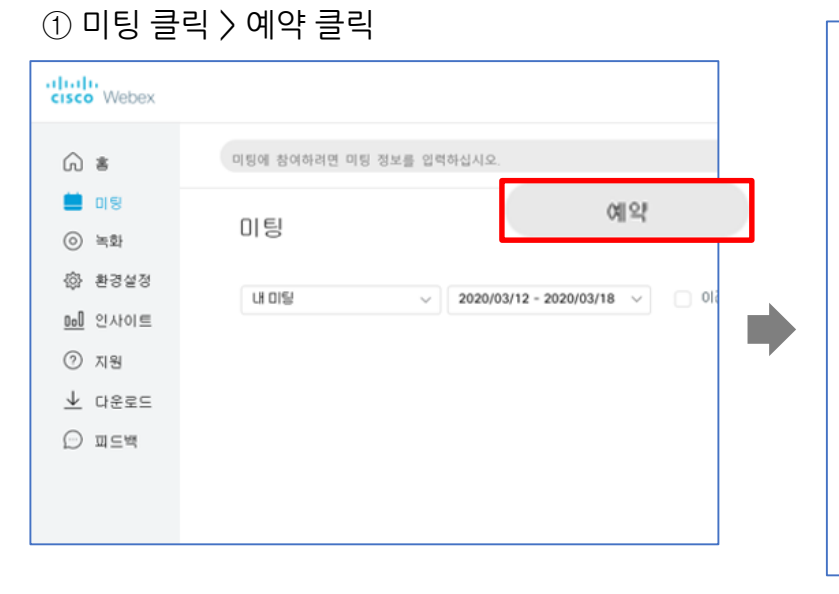

#### ② 미팅 예약하기 > 강의 정보 입력 (뒤 페이지 계속)

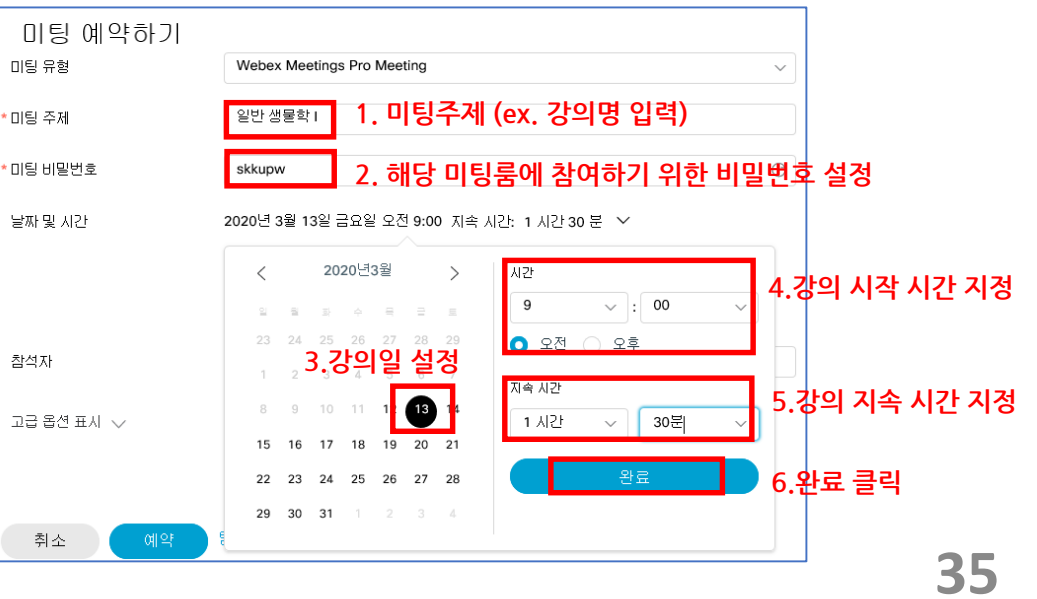

# **I. 예약 - 2. 예약 미팅 - 강좌 별 다른 미팅 번호로 미팅룸 관리 (2/6)**

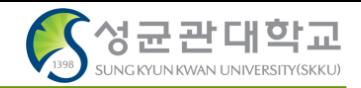

#### **2) 미팅 예약 설정하기 3) 예약된 미팅 내역 확인**

③ 강의 정보 입력 ④ 강의 예약 내역 확인 및 학생들에게 공지할 정보 함께 확인

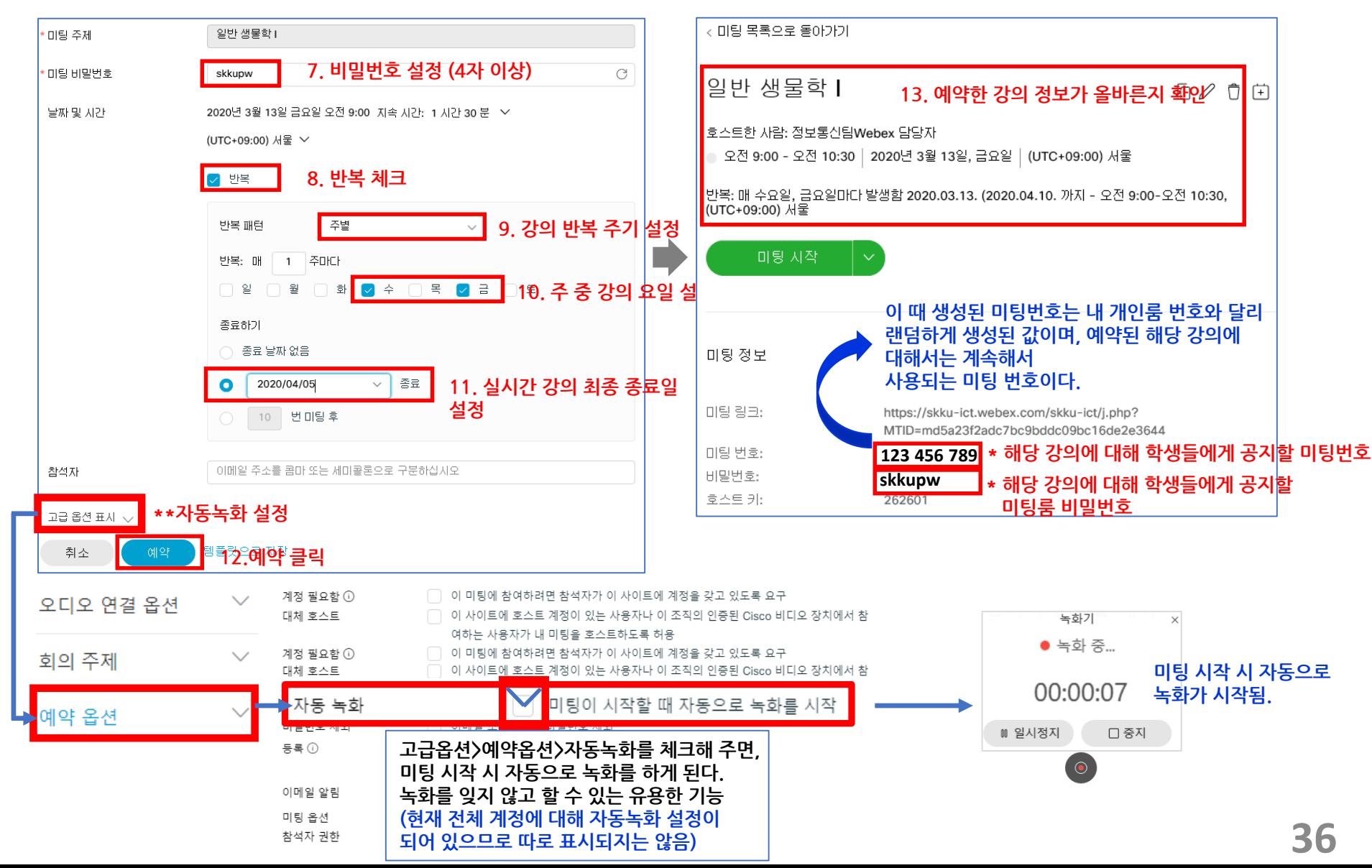

# **I. 예약 - 2. 예약 미팅 - 강좌 별 다른 미팅 번호로 미팅룸 관리 (3/6)**

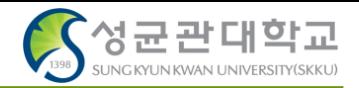

## **4) 예약한 미팅 시작하기**

 $(1)$  예약한 강의 내역이 이와 같이 보이며, 각 강의들에 각기 다른 미팅번호가 생성되게 된다 ② 강의 시작 시, 미팅룸 화면

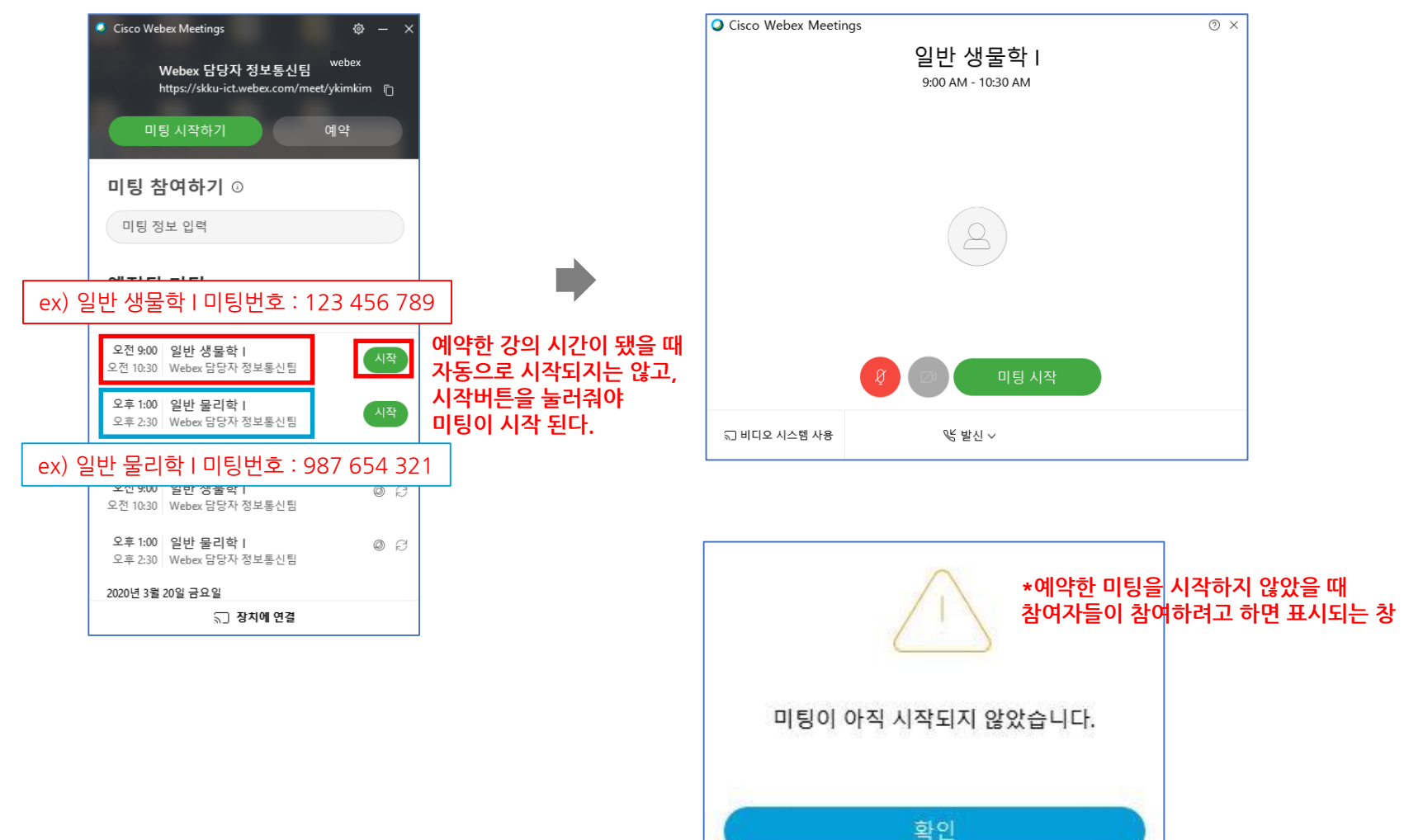

# **I. 예약 - 2. 예약 미팅 - 강좌 별 다른 미팅 번호로 미팅룸 관리 (4/6)**

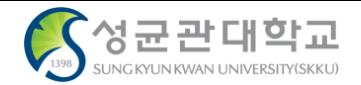

#### 예약한 강의의 강의시간이 지나면, 예약 리스트에서 사라지게 된다. Cisco Webex Meetings  $\otimes - \times$ Webex 담당자 정보통신팀 https://skku-ict.webex.com/meet/webex ñ 미팅 시작하기 예약 미팅 참여하기 ⊙ 미팅 정보 입력 예정된 미팅  $\mathcal{C}$ 2020년 3월 13일 금요일 @ 오후 1:00 일반 물리학 | 시작 오후 2:30 Webex 담당자 정보통신팀 2020년 3월 18일 수요일 오전 9:00 일반 생물학 | 오전 10:30 Webex 담당자 정보통신팀 오후 1:00 일반 물리학 | 03 오후 2:30 Webex 담당자 정보통신팀 2020년 3월 20일 금요일 오전 9:00 일반 생물학 |  $O C$ 오전 10:30 Webex 담당자 정보통신팀 □ 장치에 연결

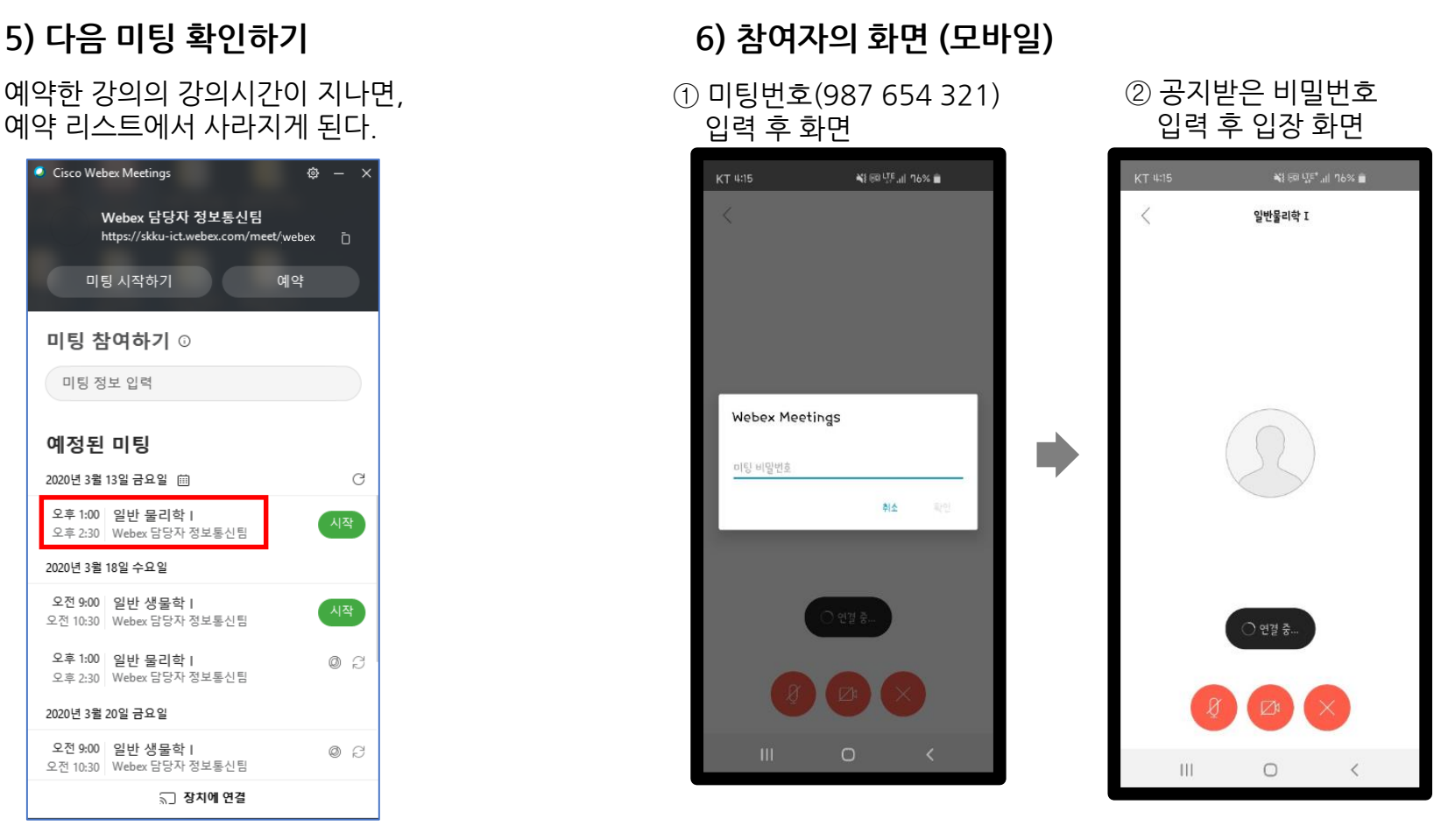

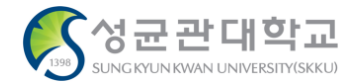

#### **7) 강의 공지 방법**

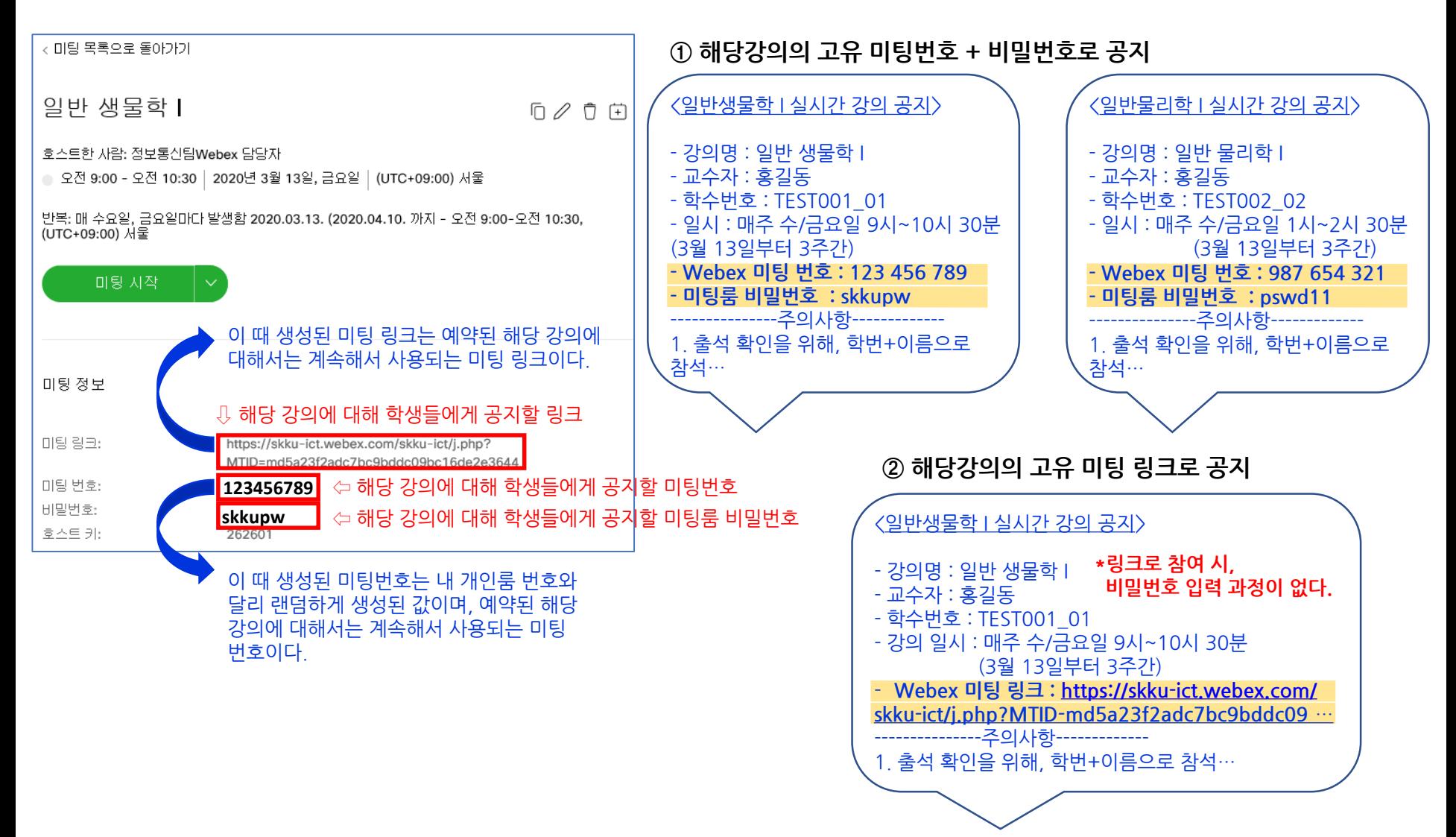

# **I. 예약 - 2. 예약 미팅 - 강좌 별 다른 미팅 번호로 미팅룸 관리 (6/6)**

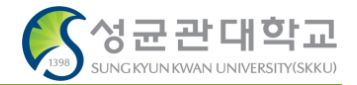

- 같은 강의여도 강의 시간이 요일별로 다른데 미팅 예약은 어떻게 하는거죠? **Q)** ex) 일반 생물학 I : 수요일 – 9:00AM~10:30 AM / 금요일 : 10:30 AM ~ 12:00 PM
- 한 강의에 대하여 같은 미팅번호를 유지하면서, 다른 시간대로 예약할 수는 없습니다. 예약 시간은 하나만 설정 가능하기 때문입니다. 따라서 이러한 경우, 더 늦은 강의 시간 기준으로 예약을 하시기 바랍니다. ex) 10:30AM~ 12:00 PM **A)**

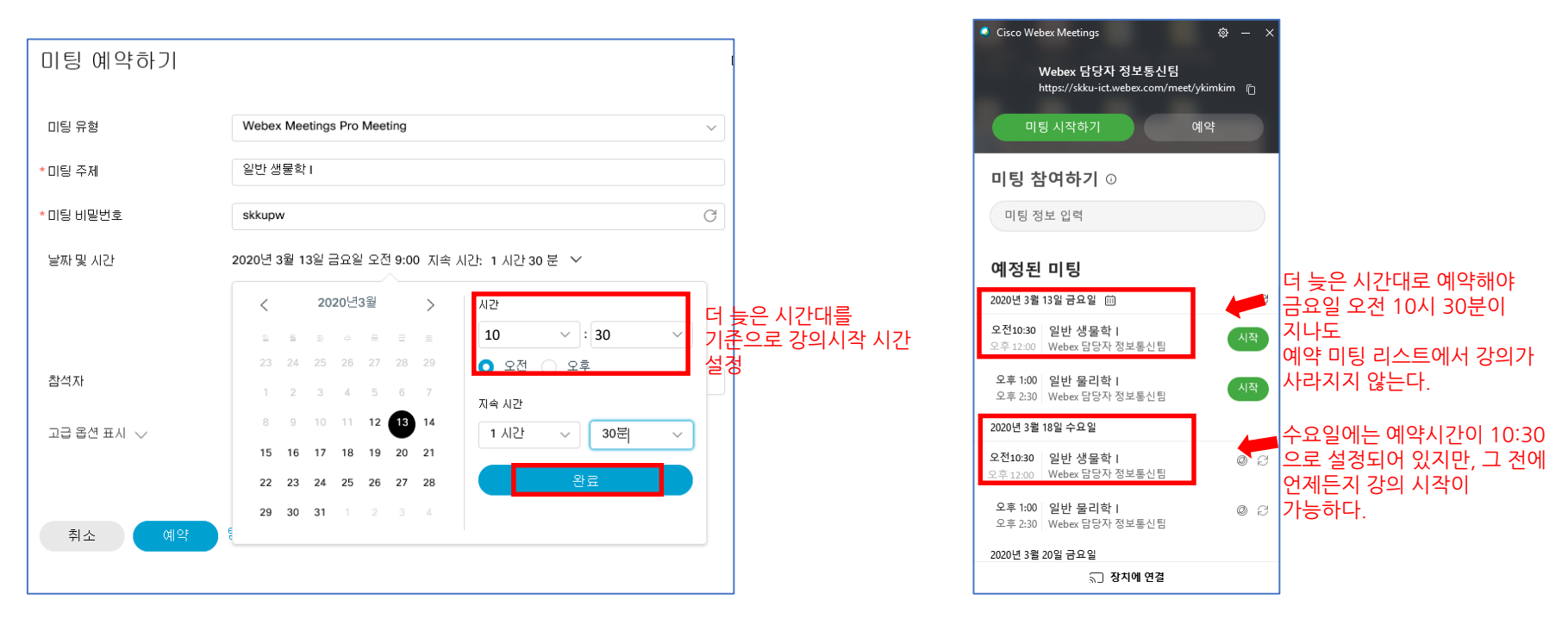

### **II. 미팅 참가자 리스트 – 1. 확인 방법 – 접속기록 다운로드**

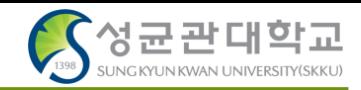

## **수업에 참석한 참여자 리스트를 확인할 수 있습니다. 해당 기록은 미팅 종료 후 1~2일 뒤에 생성됩니다.**

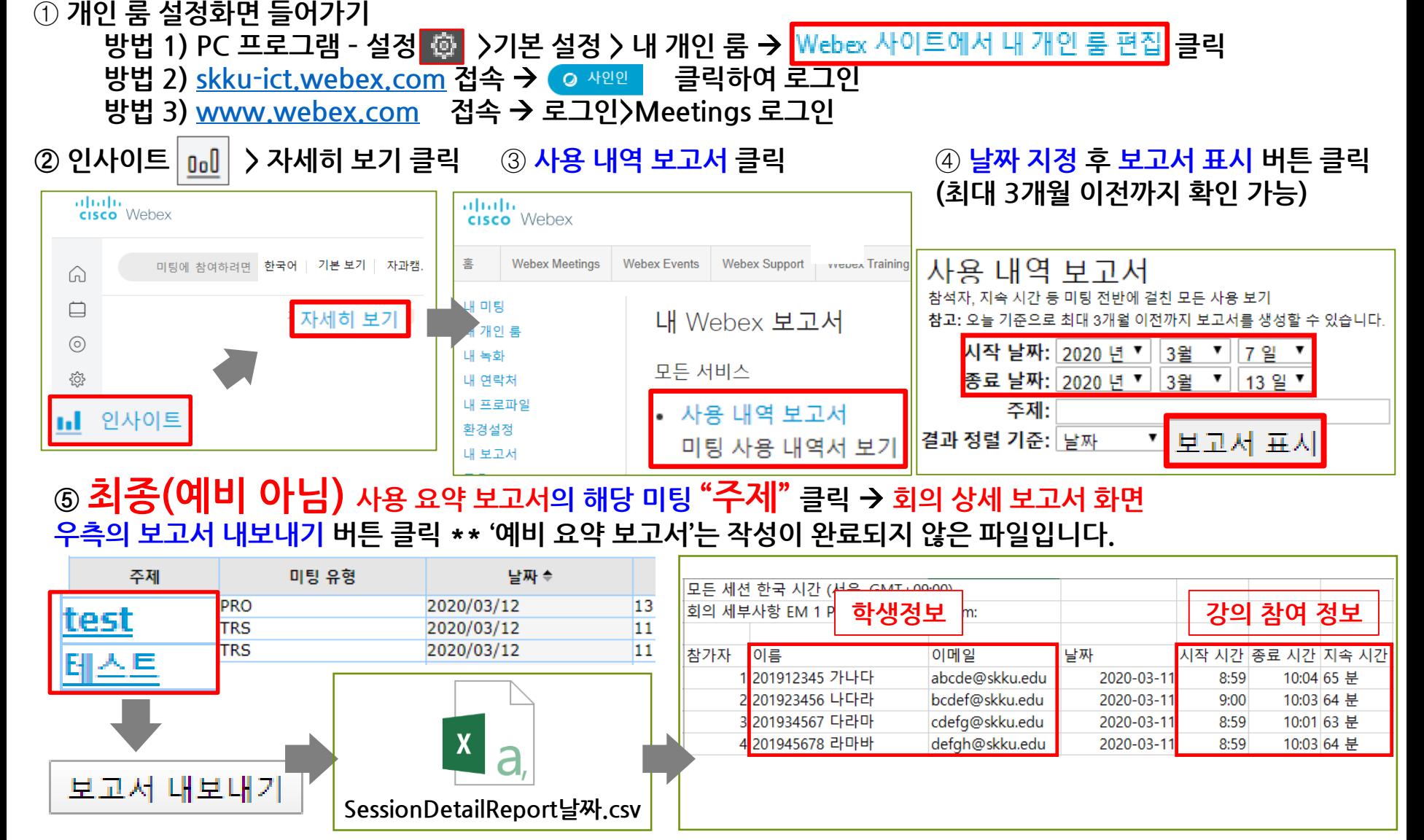

**41 \*예비 사용 요약 보고서는 작성이 완료되지 않은 파일로, 최종 요약 보고서로 넘어간 목록만 확인하시면 됩니다.**

# **II. 미팅 참가자 리스트 – 2. 접속기록 활용 예시**

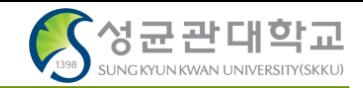

#### **해당 리스트를 통해 출석부에 직접 체크하거나, 아래와 같이 i-Campus 접속을 통해 수동으로 출석인정을 할 수 있습니다.**

#### $\circled{\scriptstyle 1}$  i-Campus 로그인 →과목 > 출결/학습현황  $\rightarrow$  수강학생 리스트  $\rightarrow$  학생 이름 클릭

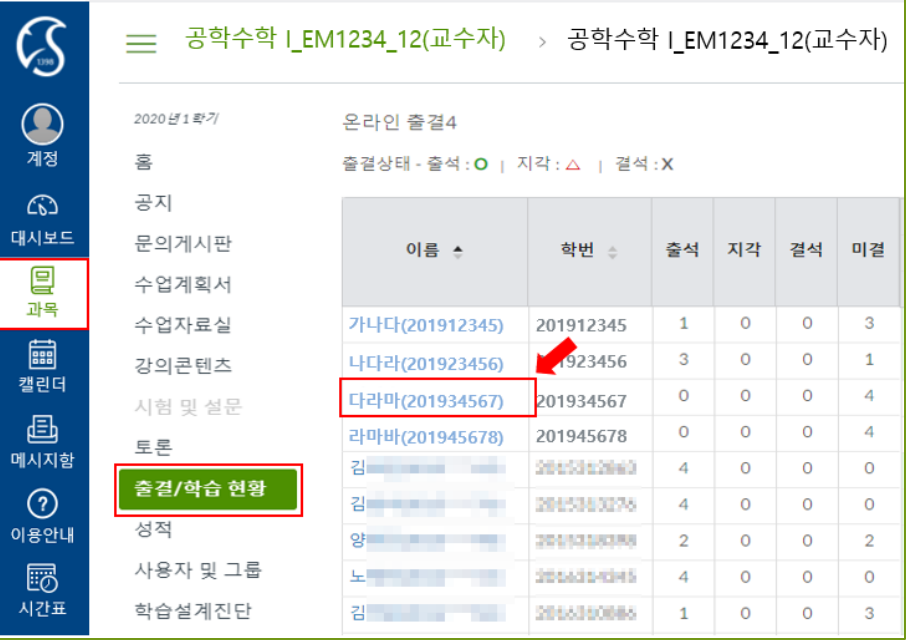

#### ② 학생정보→ 해당주차의 상세이력 보기 클릭

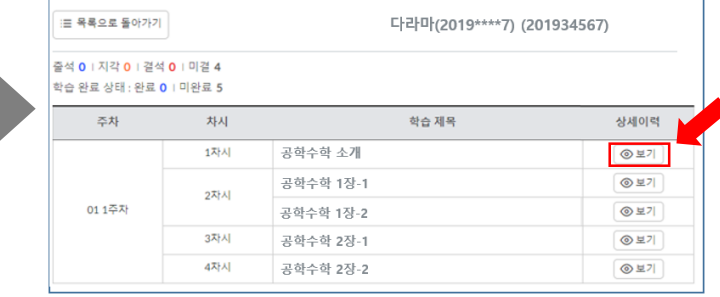

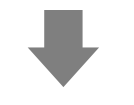

#### ③ 참여 정보 리스트에서 출석확인 시 출석인정 클릭

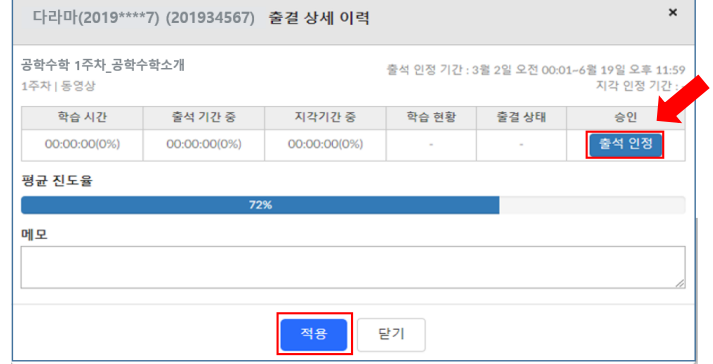